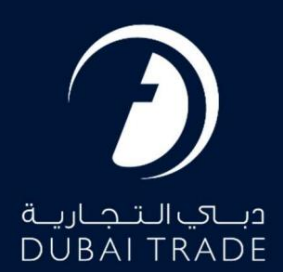

گمرک دبی

# <mark>دفترچه راهنمای کا</mark>ربر بازپرداخت وظیفه

حق چاپ 2022 ©توسط تجارت دبی. تمامی حقوق محفوظ است این سند و تمامی پیوست های ذکر شده در آن متعلق به تجارت دبی می باشد. این سند فقط باید توسط اشخاص مجاز توسط تجارت دبی به منظور انجام تعهدات خود تحت یک قرارداد خاص با تجارت دبی مورد استفاده قرار گیرد. کپی، چاپ، افشای غیرمجاز این سند به شخص ثالث و ارسال این سند به هر مقصد دیگر توسط هر رسانه ای، اقدامی غیرقانونی و موجب اقدامات قانونی مناسب می شود.

این یک سند کنترل شده است. دسترسی غیرمجاز، کپی کردن، تکثیر و استفاده برای هدفی غیر از آنچه که در نظر گرفته شده است، ممنوع است. این سند در رسانه های الکترونیکی نگهداری می شود. هر کپی سختی از آن کنترل نشده است و ممکن است آخرین نسخه نباشد. از آخرین نسخه موجود با DUBAI TRADEمطمئن شوید.

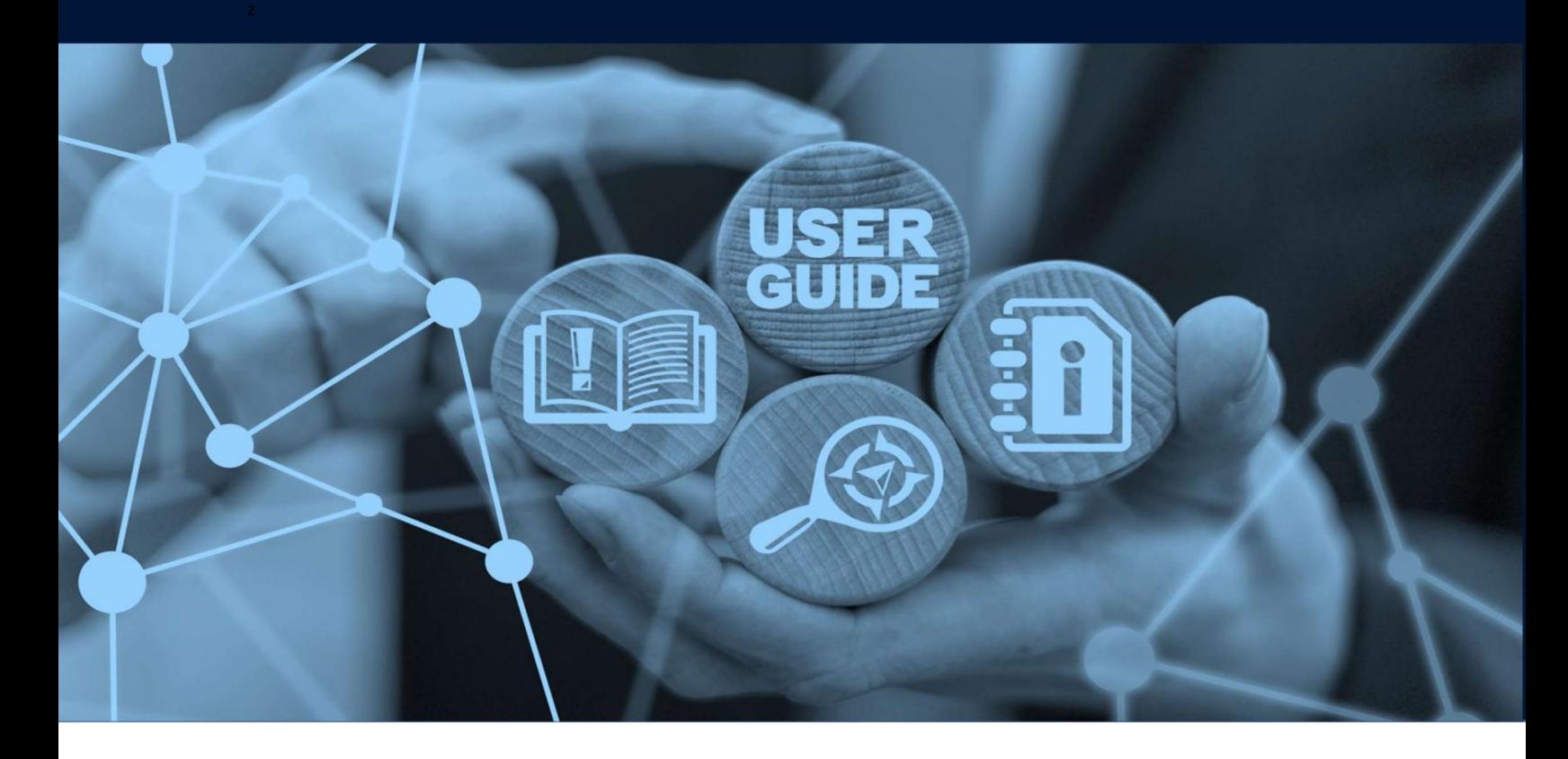

## طرح های میز

## جزئیات سند

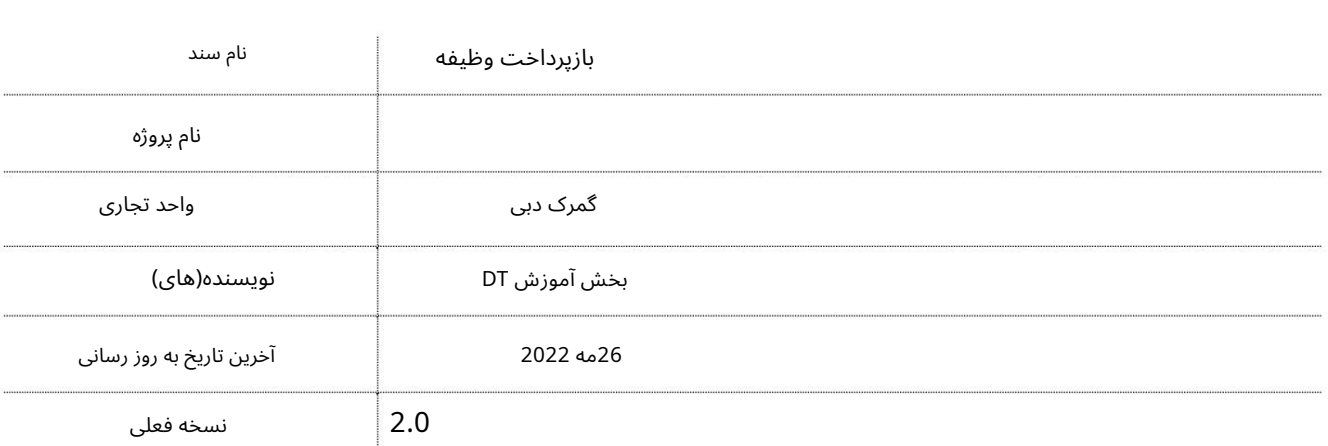

این راهنما به شما کمک میاکند تا شما را در مراحل طرح ادعای آنلاین برای بازپرداخت حقوق گمرکی راهنمایی کند.

جهت یابی:

.1ورود به دبی تجارت

2.به میرسال 2بروید

3.سپ س در زیر Claimsبه Newبروید

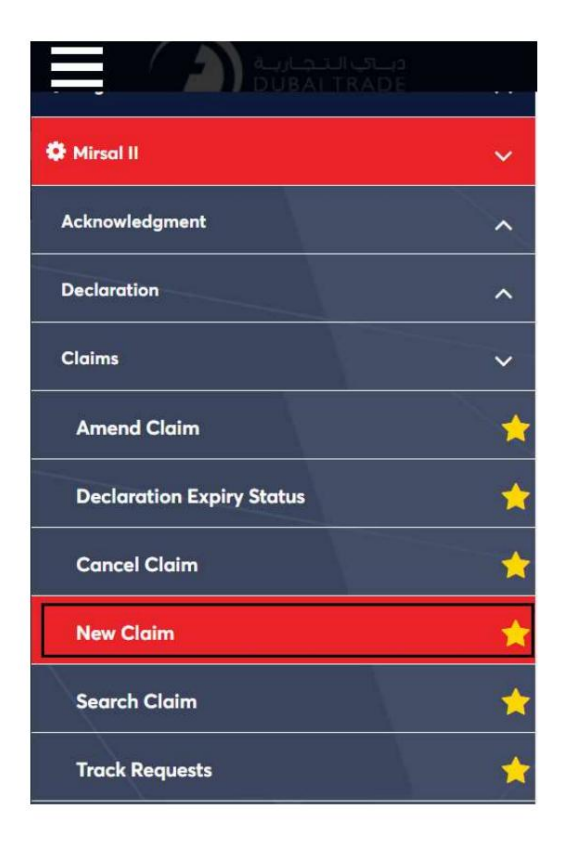

.4صفحه زیر نمایش داده می شود که در آن می توانید SRرا مشاهده یا جستجو کنید.

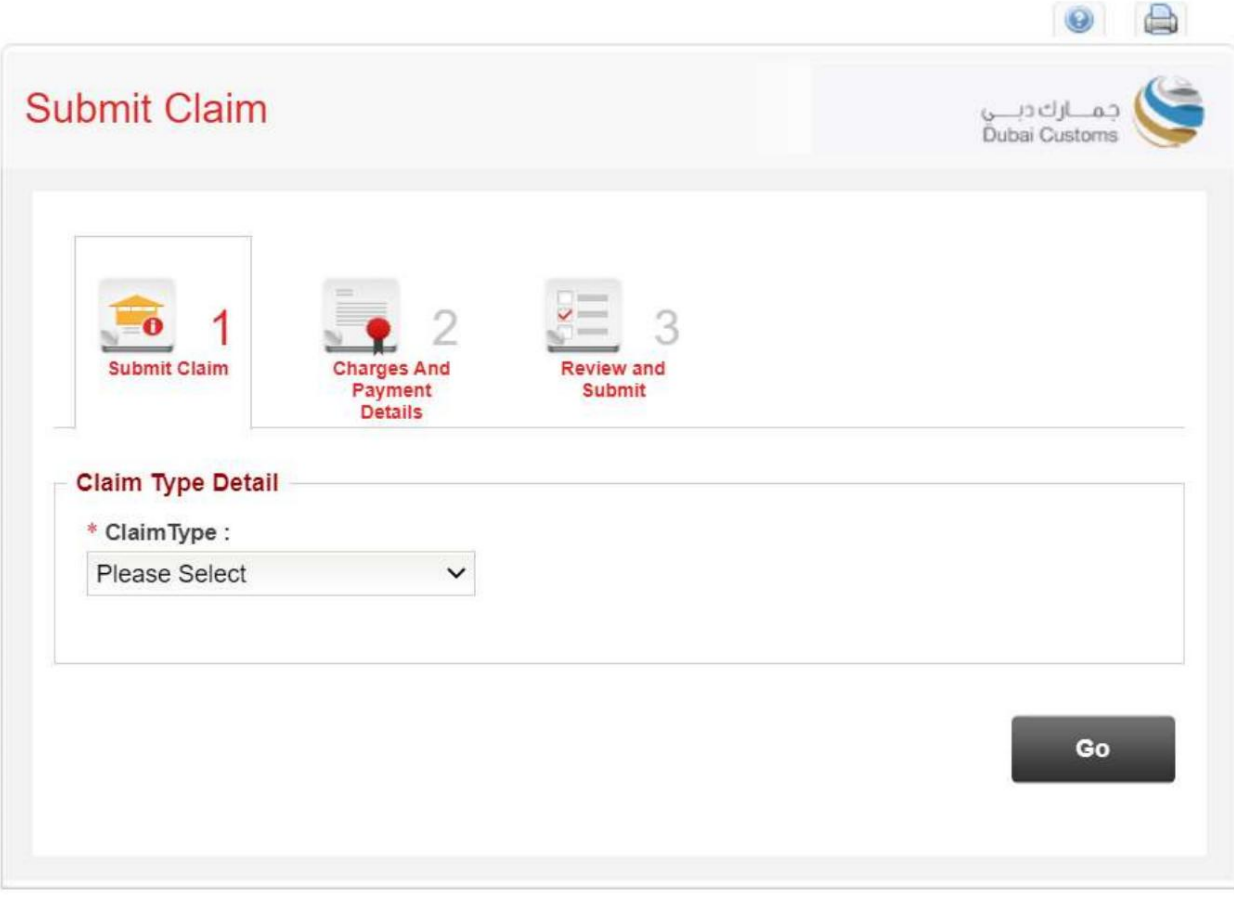

•ادعا ی غیر حواله ا ی .5نوع ادعا را انتخاب کنید. چهار انتخاب از منوی کشویی وجود خواهد داشت

•بازپرداختسپرده •بازپرداخت وظیفه •

بازپرداخت درآمد حاصل از حراج

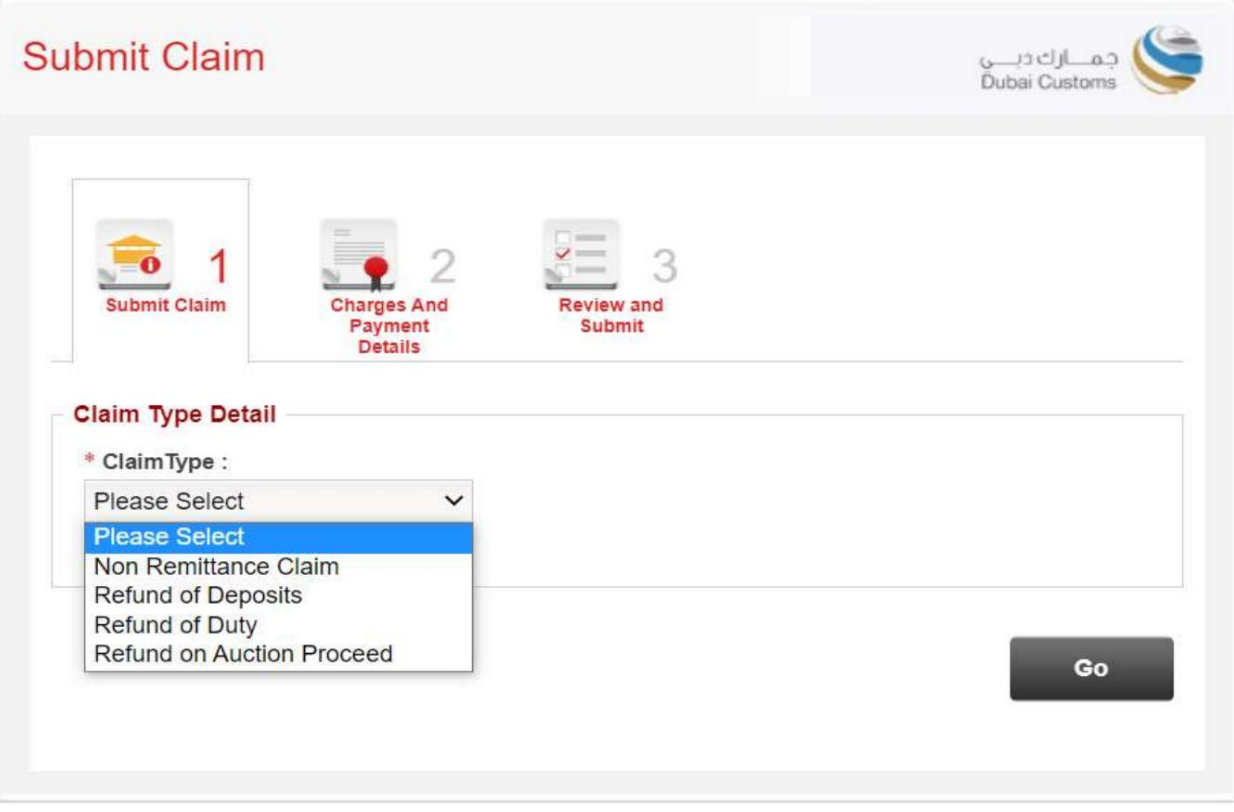

ورا انتخاب کنید، سپس روی GOکلیک کنیدGOکنیک کنیدون

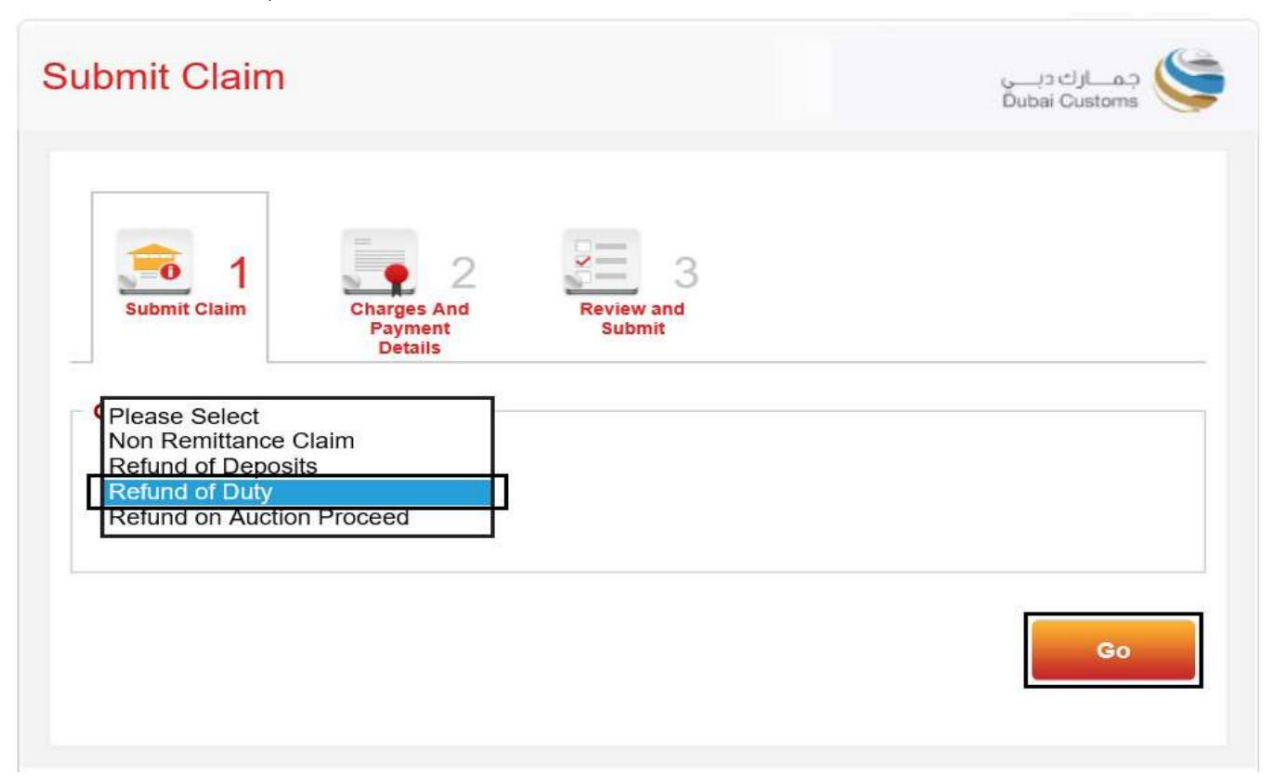

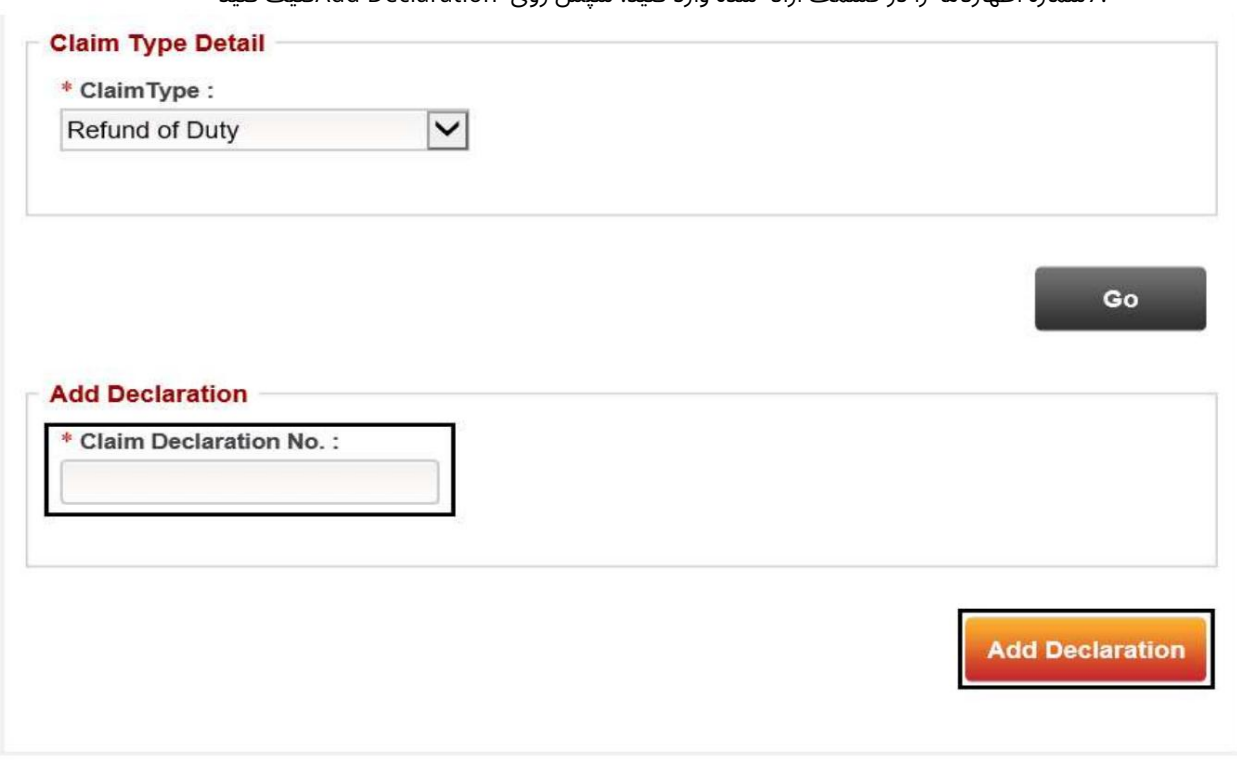

.7شماره اظهارنامه را در قسمت ارائه شده وارد کنید. سپس روی Add Declaration کلیک کنید

8.پنجره ای با جزئیات اعلامیه ظاهر می شود. برای دیدن Dutyکه هست به پایین بروید مرتبط با اعلامیه

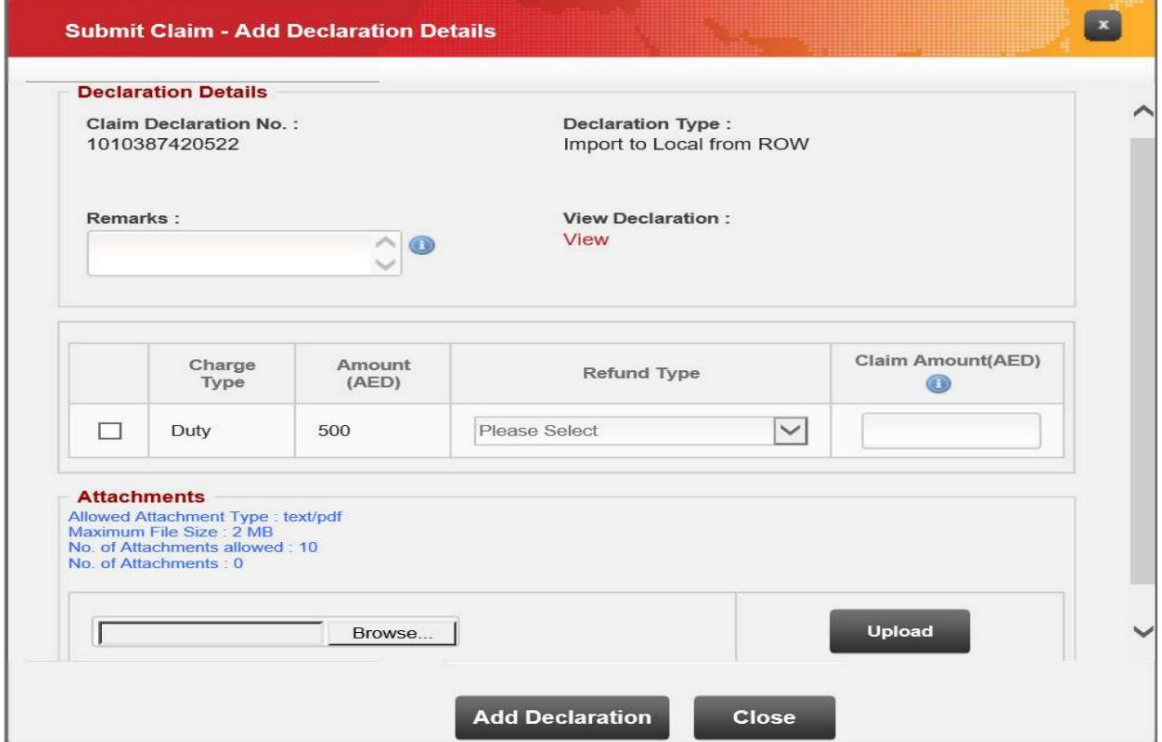

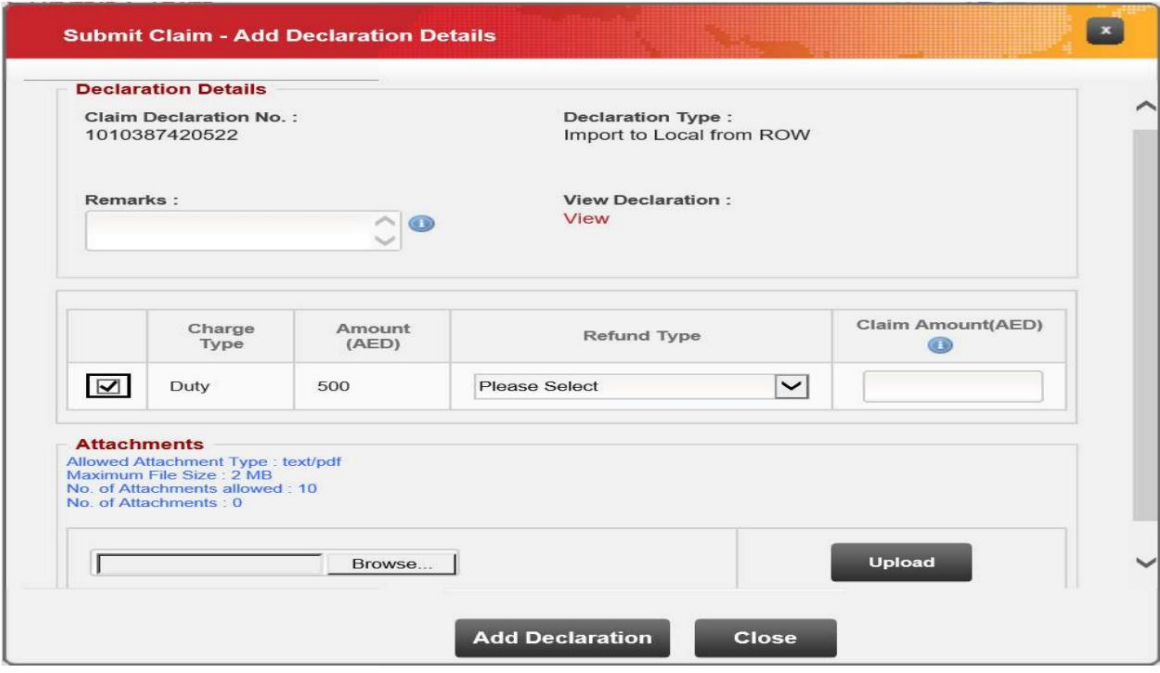

.9وظیفه ای را انتخاب کنید که می خواهید بازپرداخت کنید.

.10نوع بازپرداخت را انتخاب کنید:

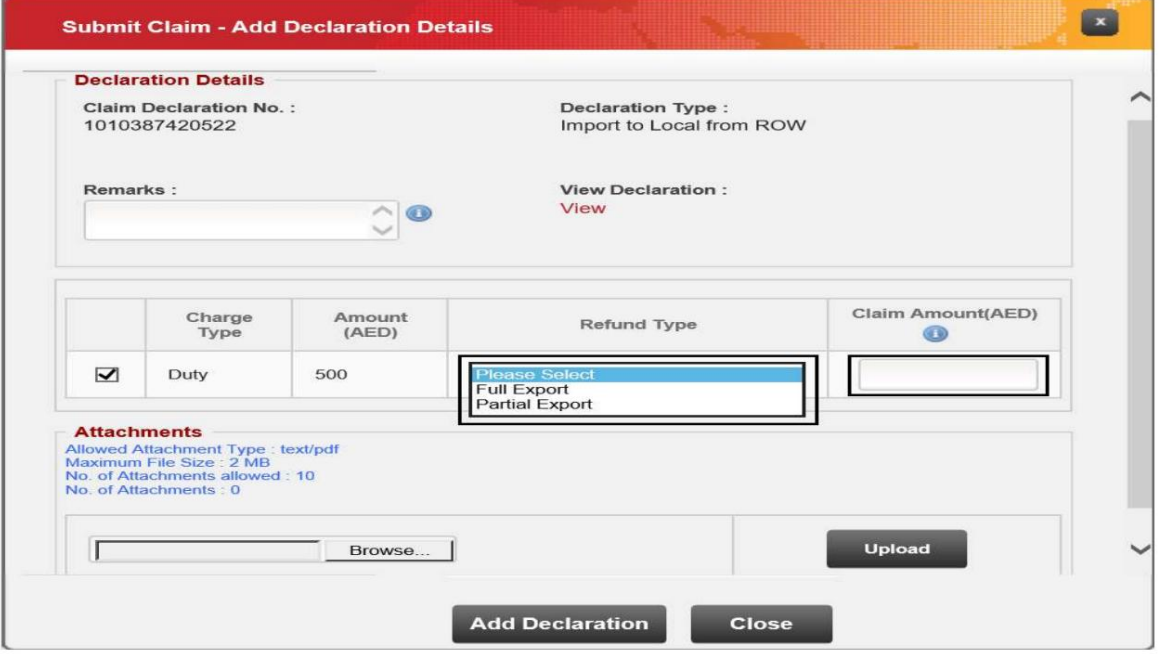

•کامل -به این معنی است که کل مقدار صادرشده است و این

ادعا درخواست بازپرداخت کامل وظیفه است

•جزئی -فقط بخشی/تعداد فرعی از کل کالا صادر شده است و کاربر باید مبلغ ادعا را بر اساس مقدار صادر شده در قسمت مقدار ادعا وارد کند.

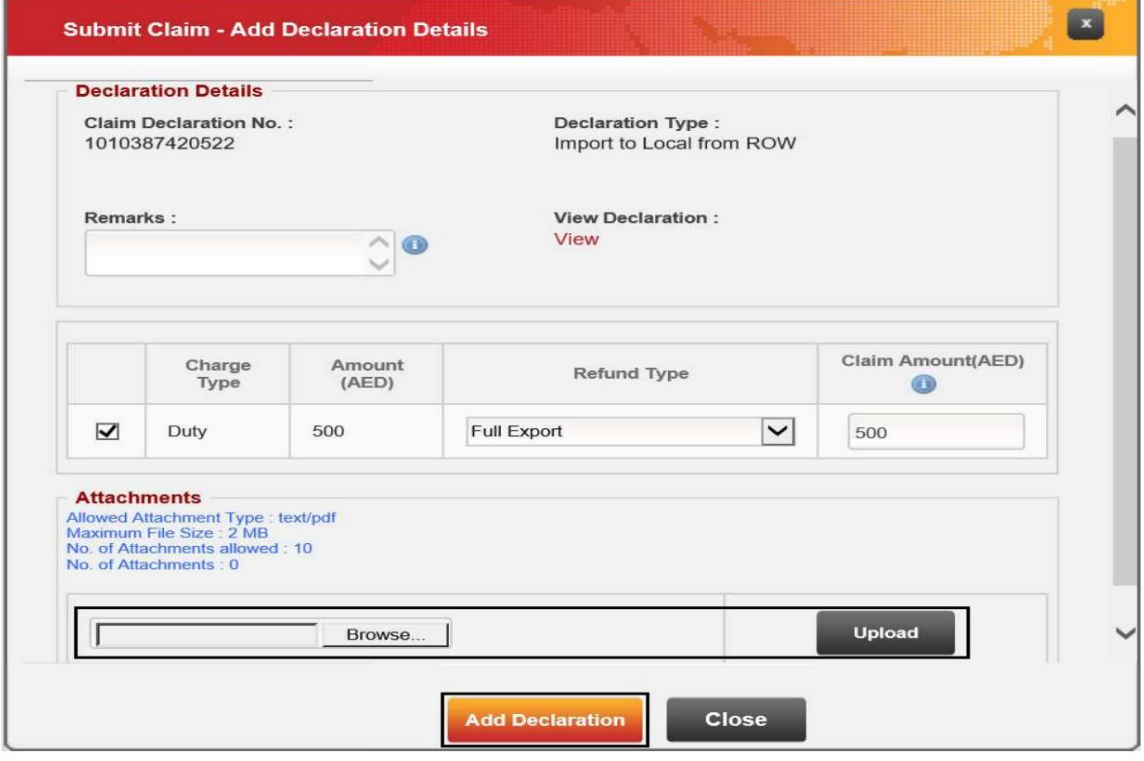

.11اسناد مورد نیاز را آپلود کنید سپس روی Add Declarationکلیک کنید

.12جزئیات اظهارنامه به همراه نوع شارژ، مبلغ، وضعیت صادرات و مبلغ ادعا نشان داده می شود. برای شروع اضافه کردن اظهارنامه صادراتی، روی جزئیات کلیک کنید

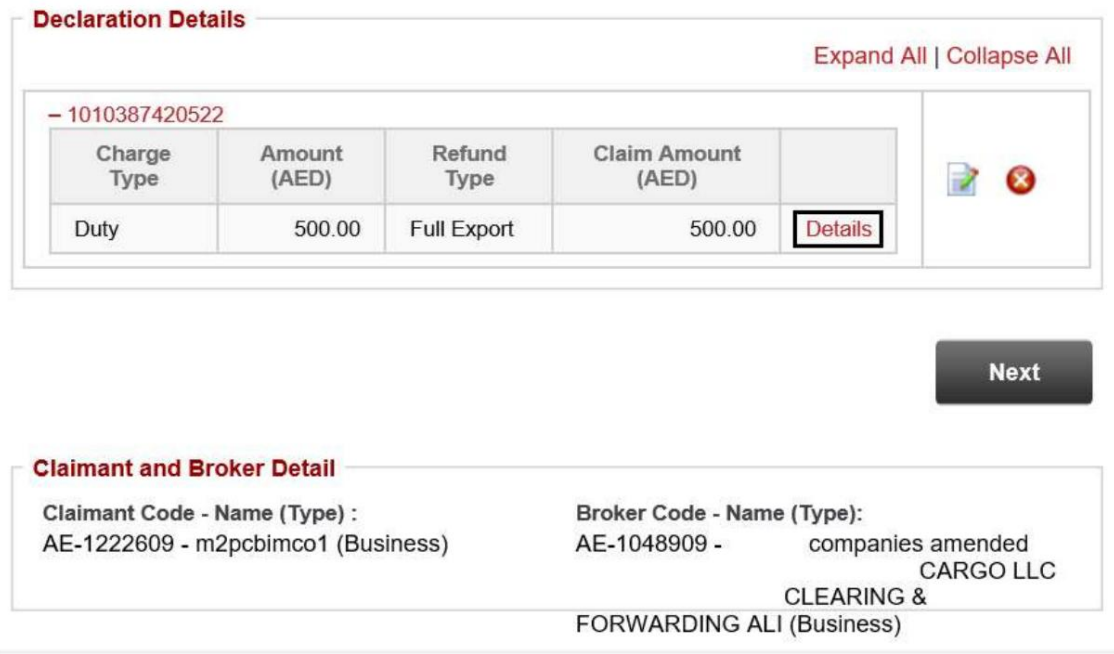

.13پنجره ای با عنوان "Add Outbound Details"ظاهر می شود. در این پنجره،

جزئیات فاکتور اظهارنامه ادعا شده ظاهر می شود. می توانید شماره فاکتور را برای نمایش همه یا یک فاکتور خاص فیلتر کنید

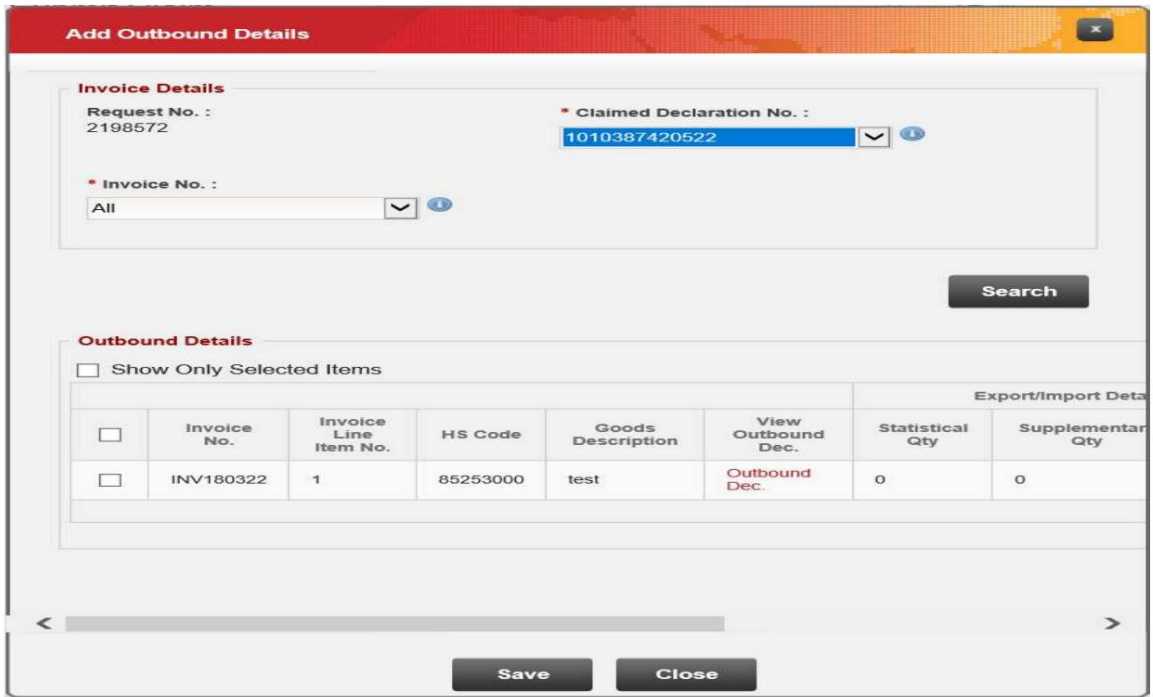

.14شماره فاکتور را انتخاب کنید سپس بر روی "اعلامیه خروجی" کلیک کنید.

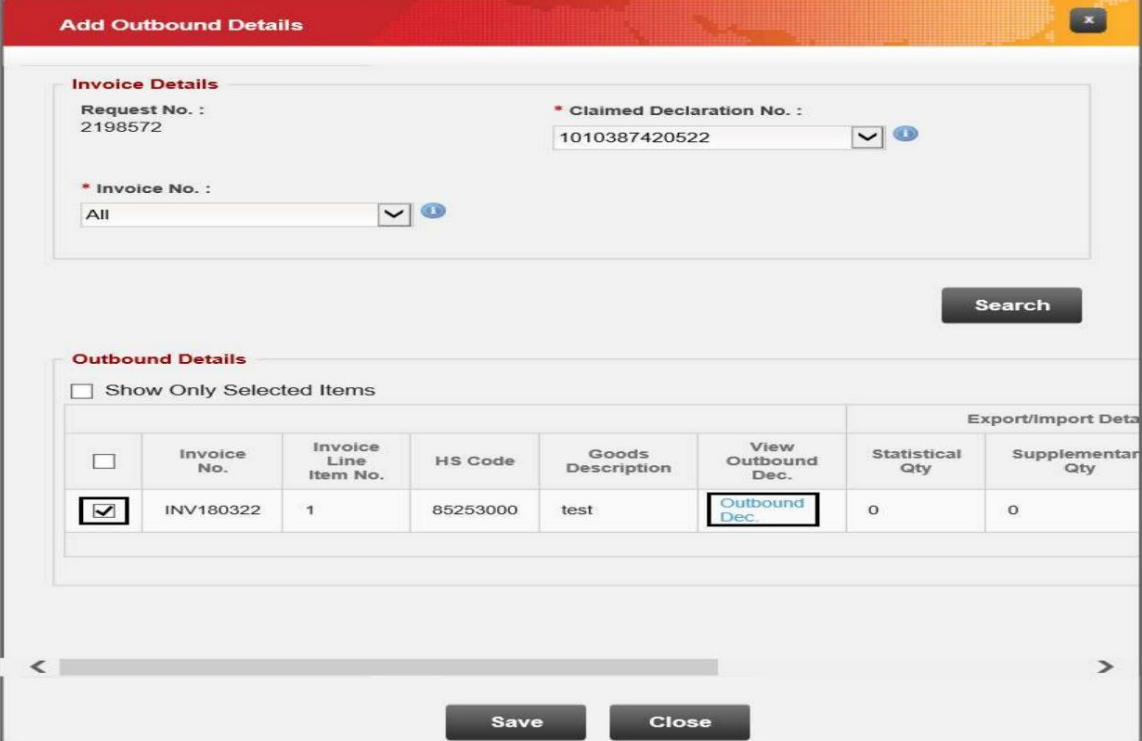

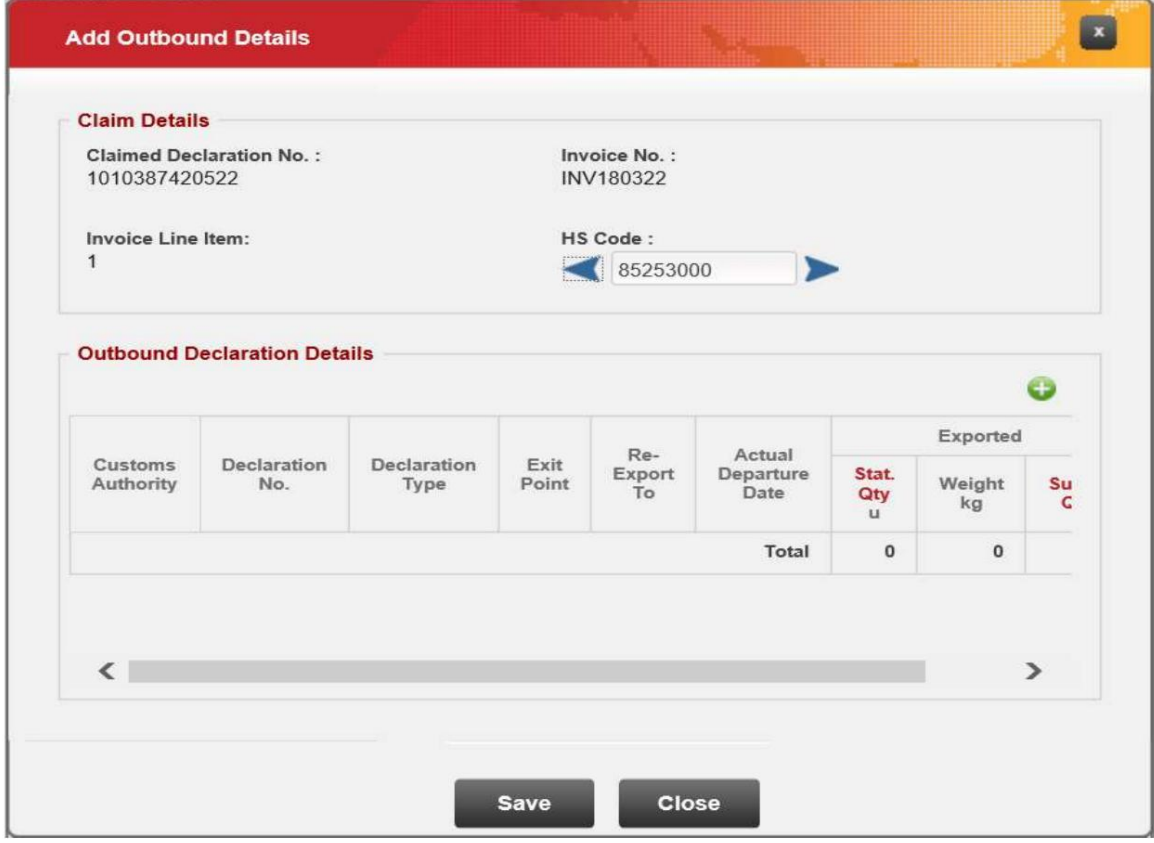

صفحه زیر نمایش داده می شود که در آن جزئیات خروجی باید وارد شود

### 15.در قسمت ،Details Declaration Outboundرو ی دکمهسبز +کلیک کنید.

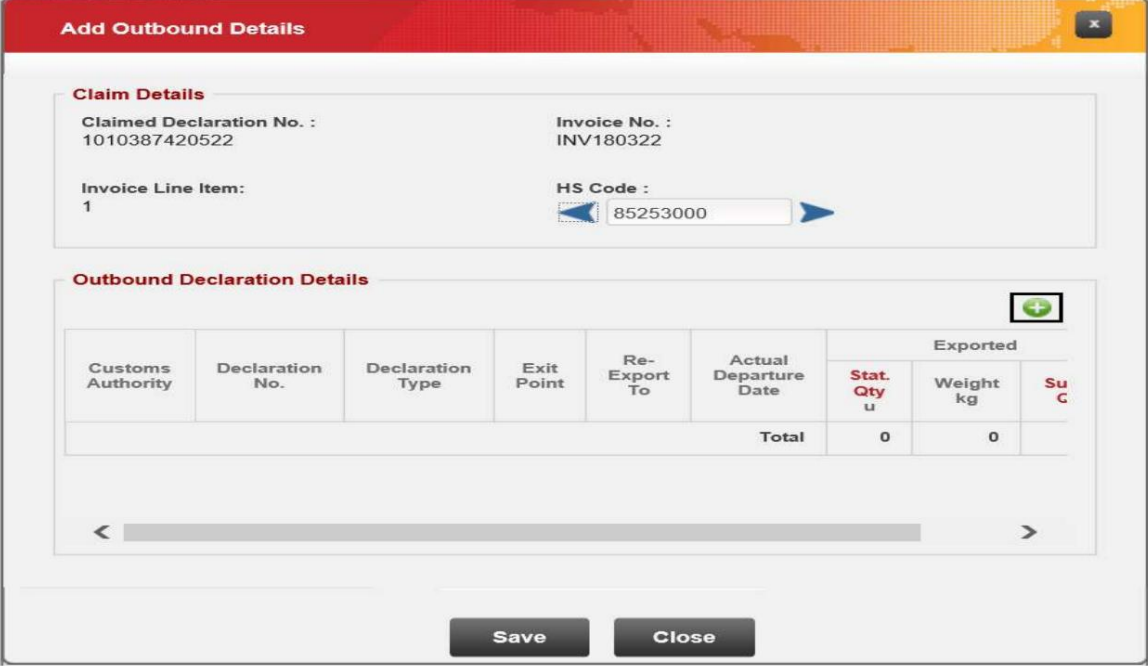

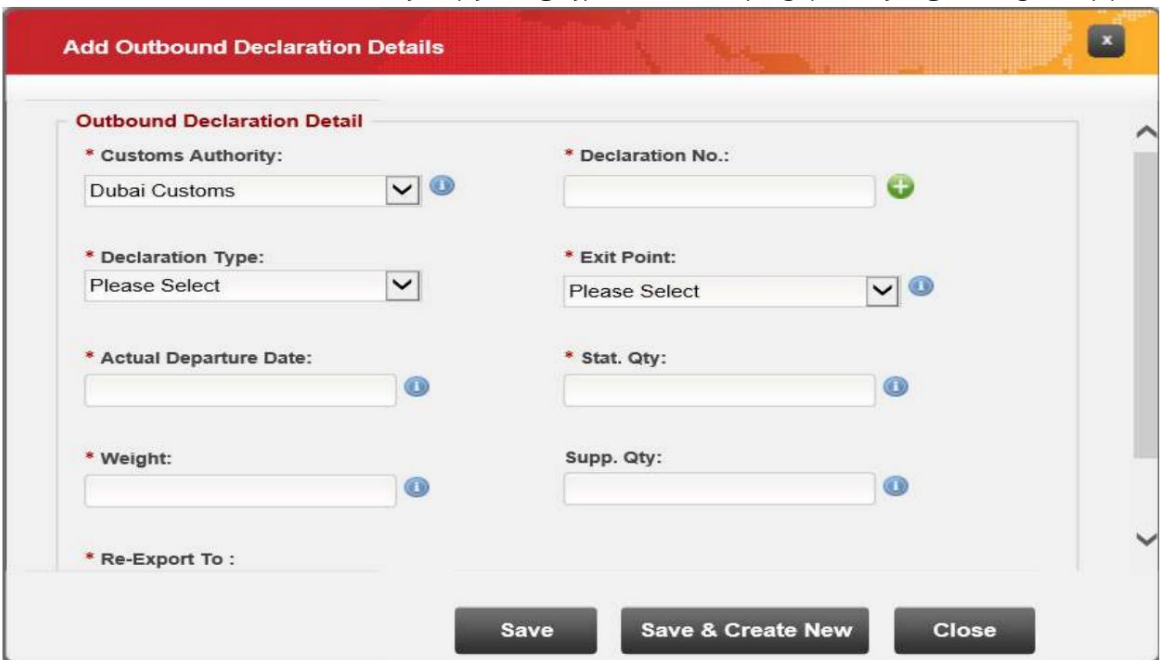

صفحه زیر نمایش داده می شود که در آن جزئیات اعلامیه خروجی باید وارد شود

.16اداره گمرک را از منوی کشویی انتخاب کنید.

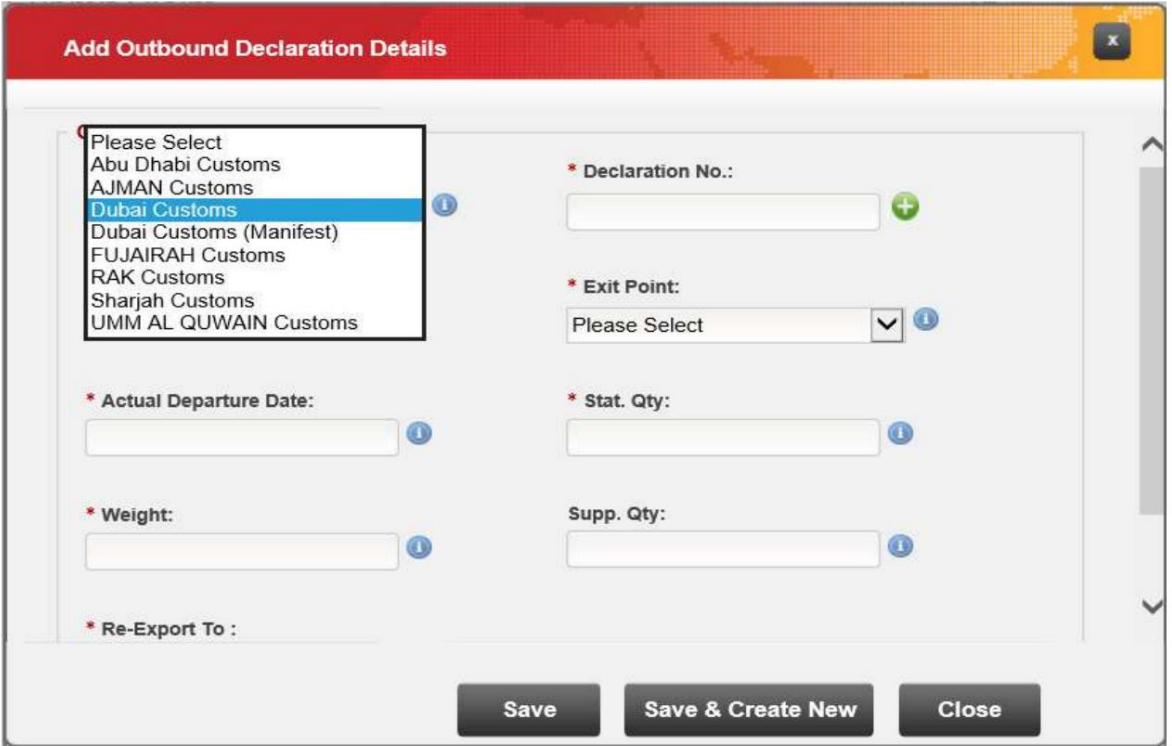

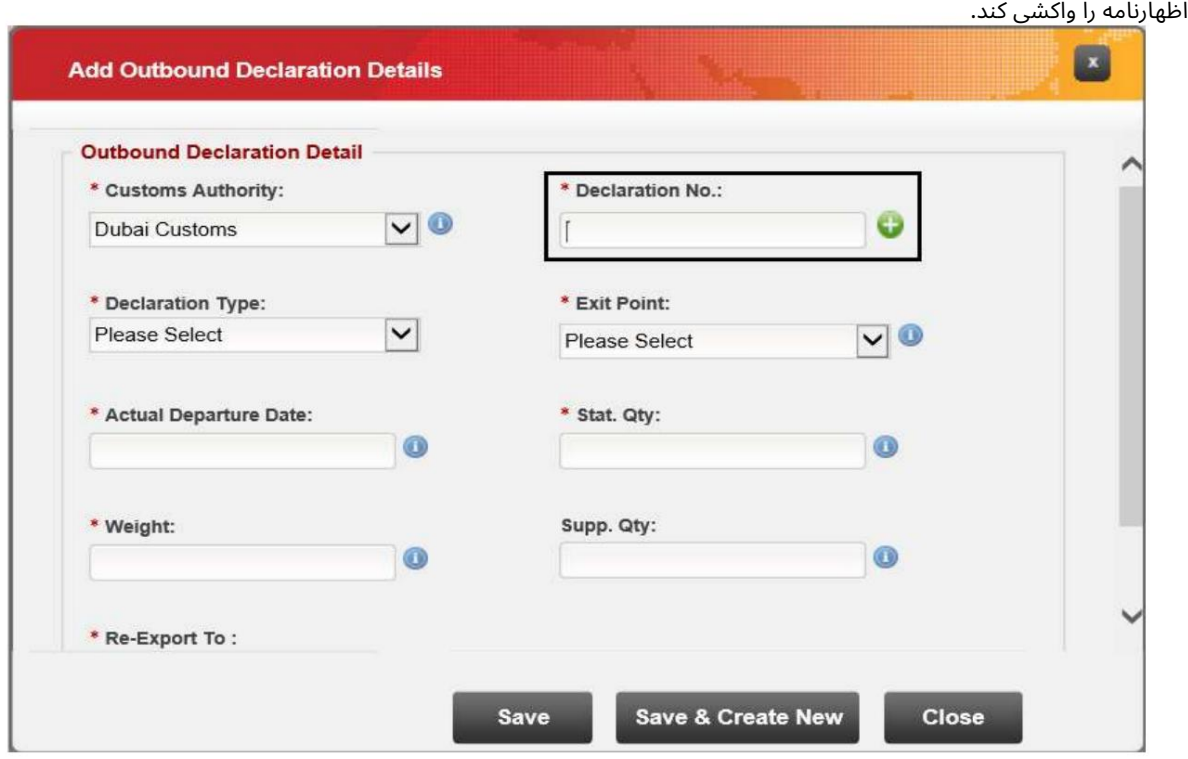

.17شماره اظهارنامه را وارد کنید. اگر مرجع گمرک دبی است، روی +سبز کلیک کنید تا سیستم برخی از داده های مربوط به

.18نوع اظهارنامه و نقطه خروج را انتخاب کنید (اگر اداره گمرک گمرک دبی باشد و یک اظهارنامه معتبر گمرکی دبی وارد شود، این جزئیات به طور خودکار پر می شوند)

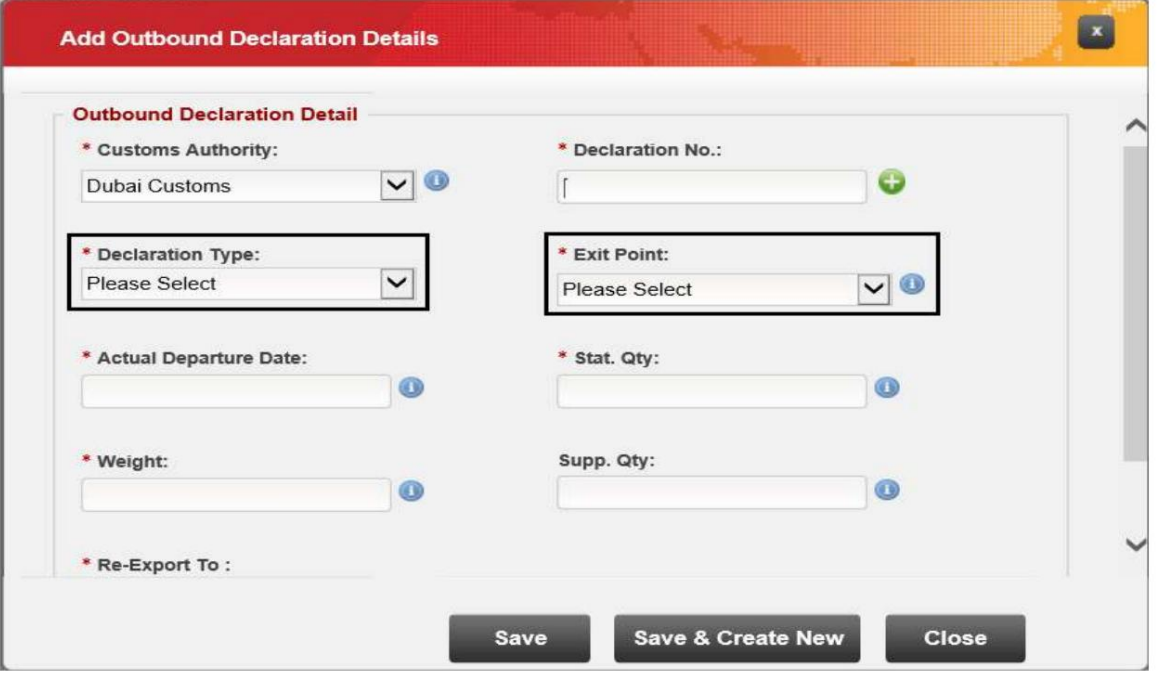

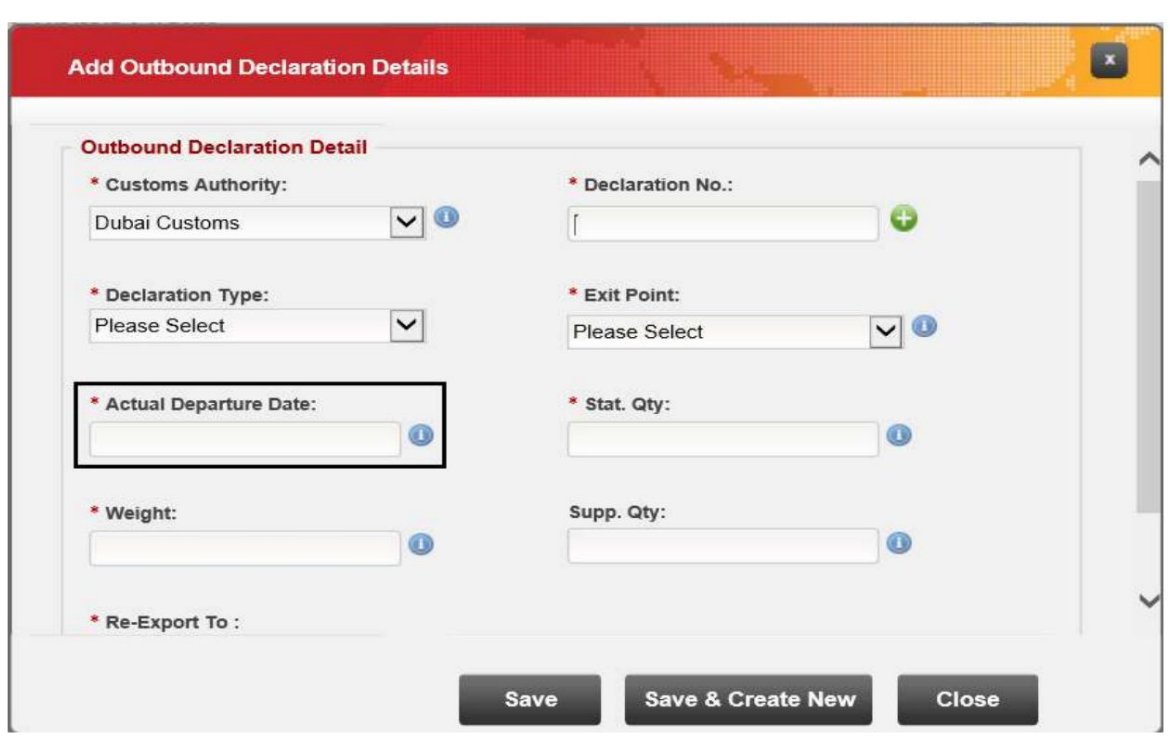

.20مقدار آماری، وزن (وزن ناخالص)، کمیت تکمیلی را وارد کنید

(اختیاری) سپس روی ذخیره کلیک کنید

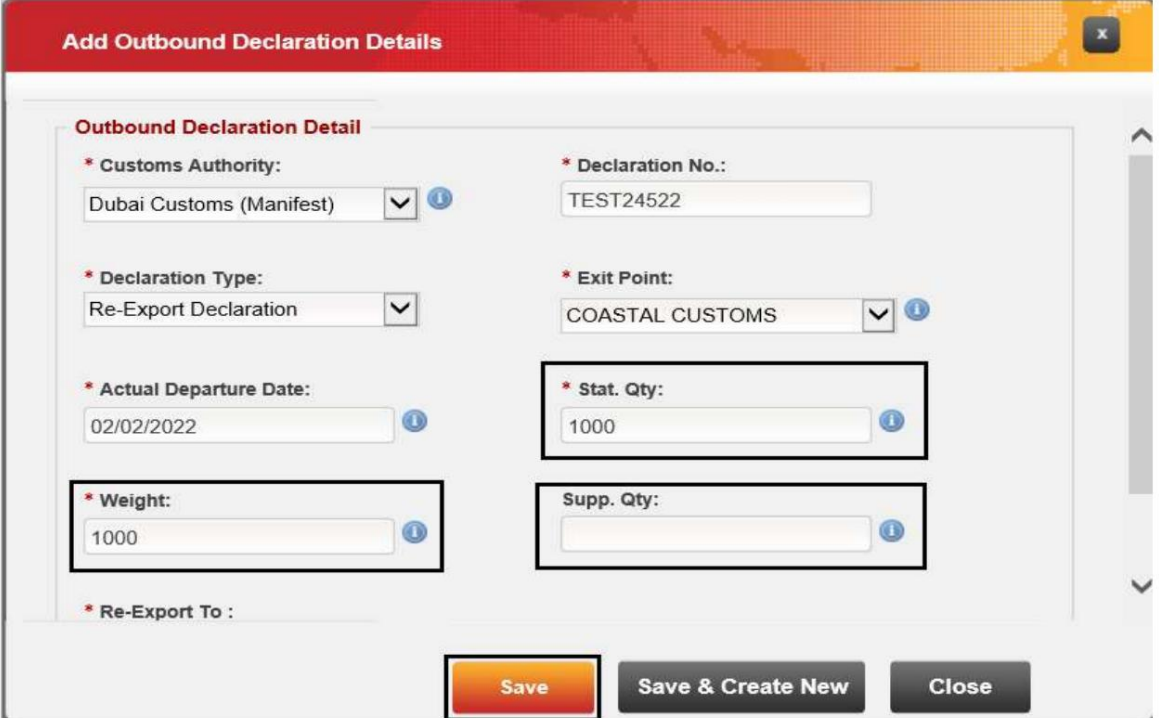

.19«تاریخ خروج واقعی» را انتخاب کنید

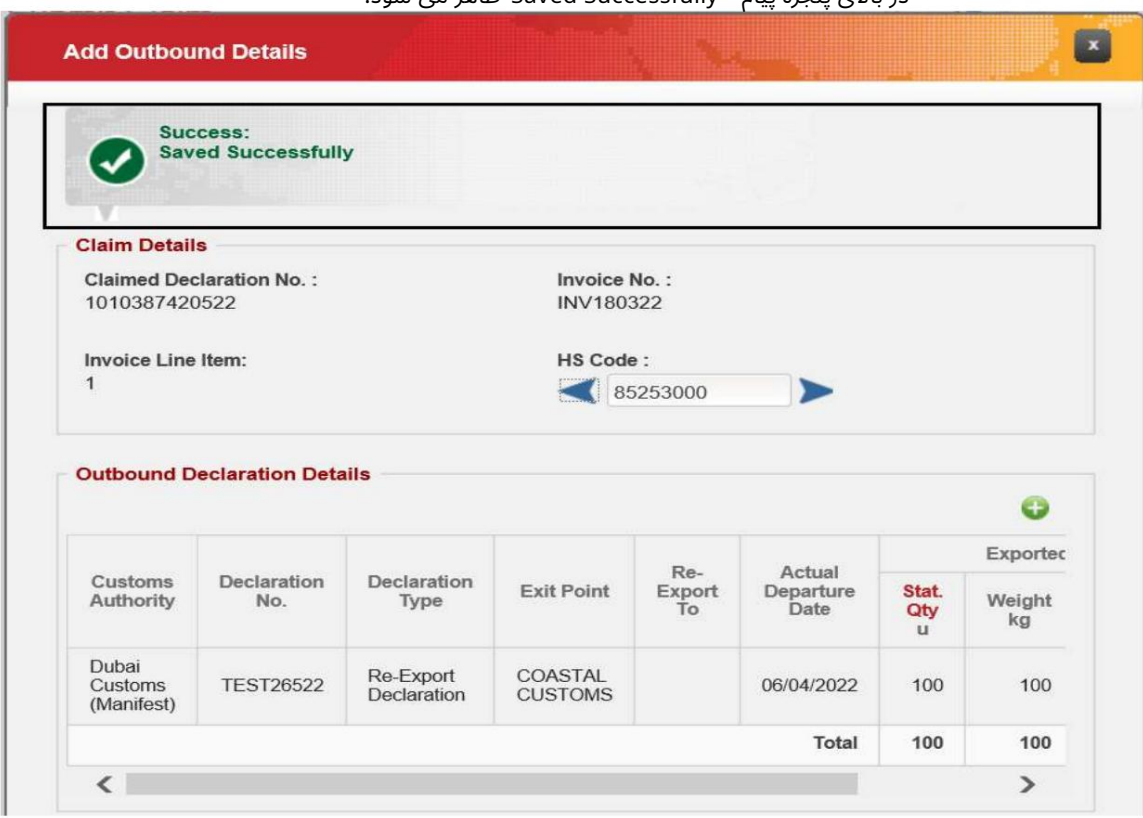

21.در جزئیا ت ،Outboundرو شتخصیص و قیمت واحد را وارد کنید. (رو شتخصیص هنگام انجام ادعا ی صادرا ت کامل غیرفعال است)

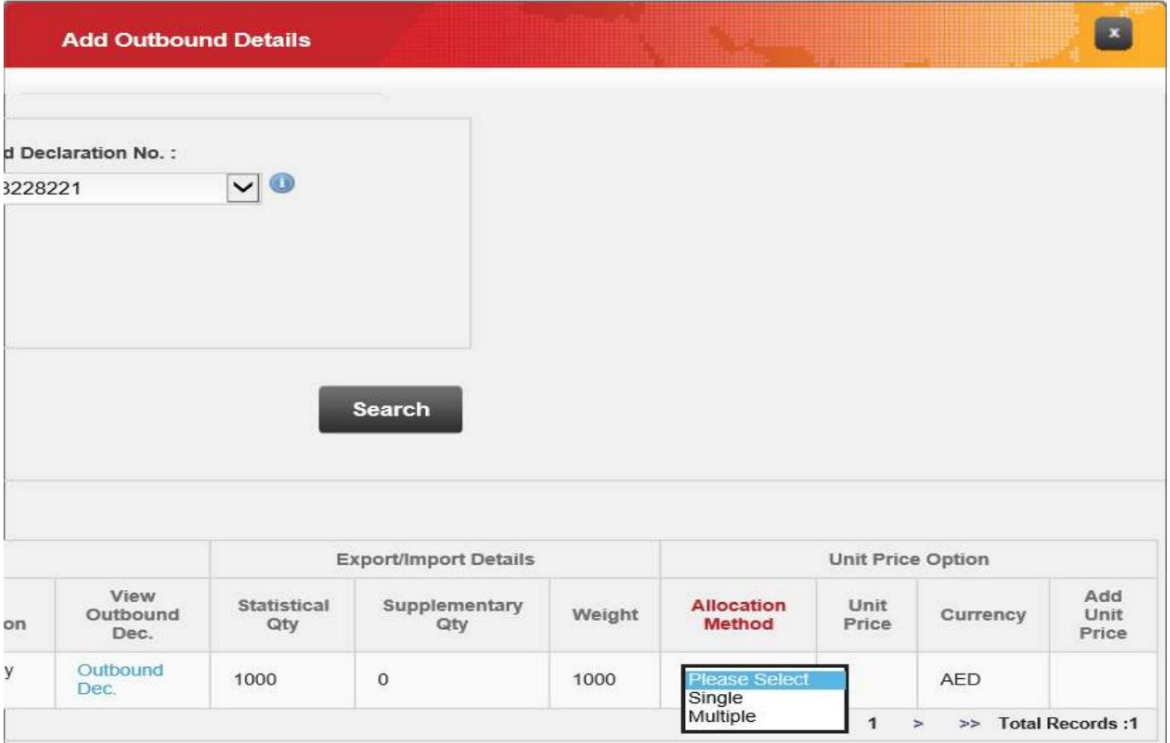

در بالای بنجره پیام "Saved Successfully"ظاهر می شود

>> Total Records :1

روش تخصیص می تواند:

•تک – هر مورد در مقدار دارا ی قیمت واحدیکسان است

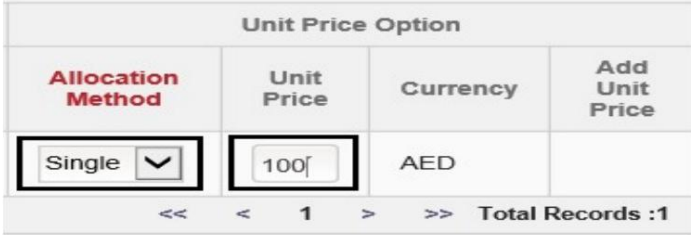

•چندگانه –کالاهای موجود در اقلام خط فاکتور دارای قیمت واحد متفاوتی هستند

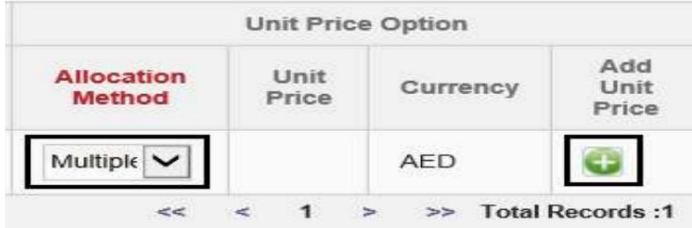

توجه: قیمت واحد باید دقیق و از اعلامیه ورودی باشد

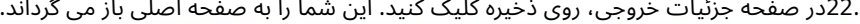

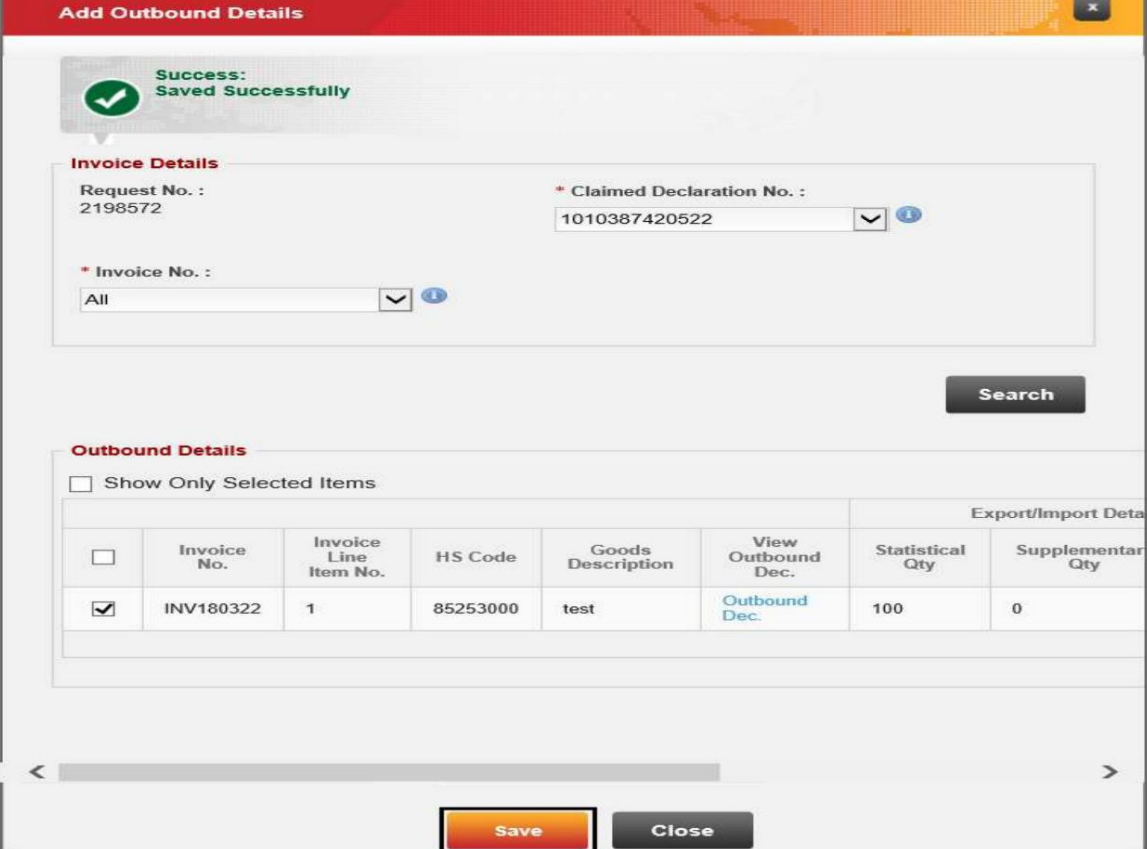

.<br>23.برای ادامه روی Nextکلیک کنید

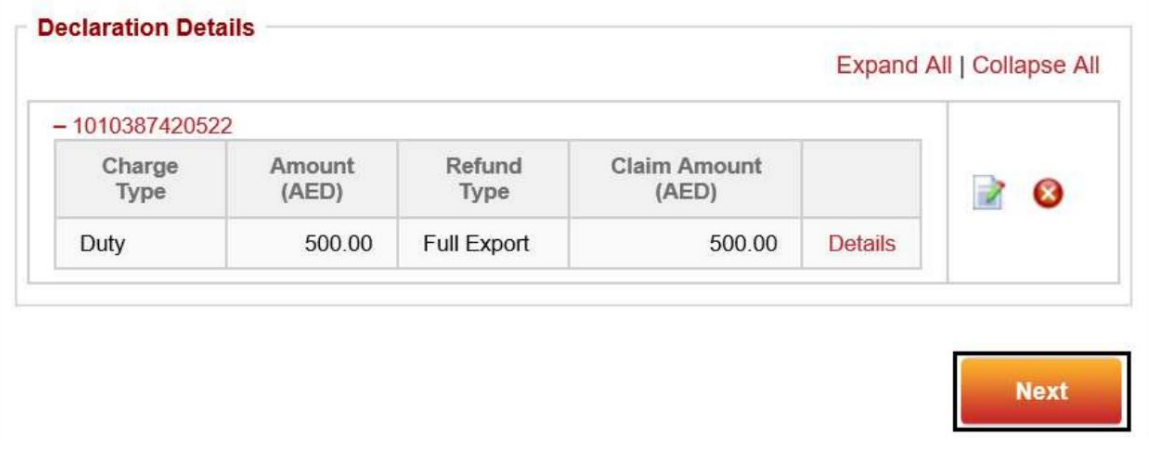

.24هزینه ها نمایش داده می شود، حالت پرداخت را انتخاب کنید سپس روی Nextکلیک کنید

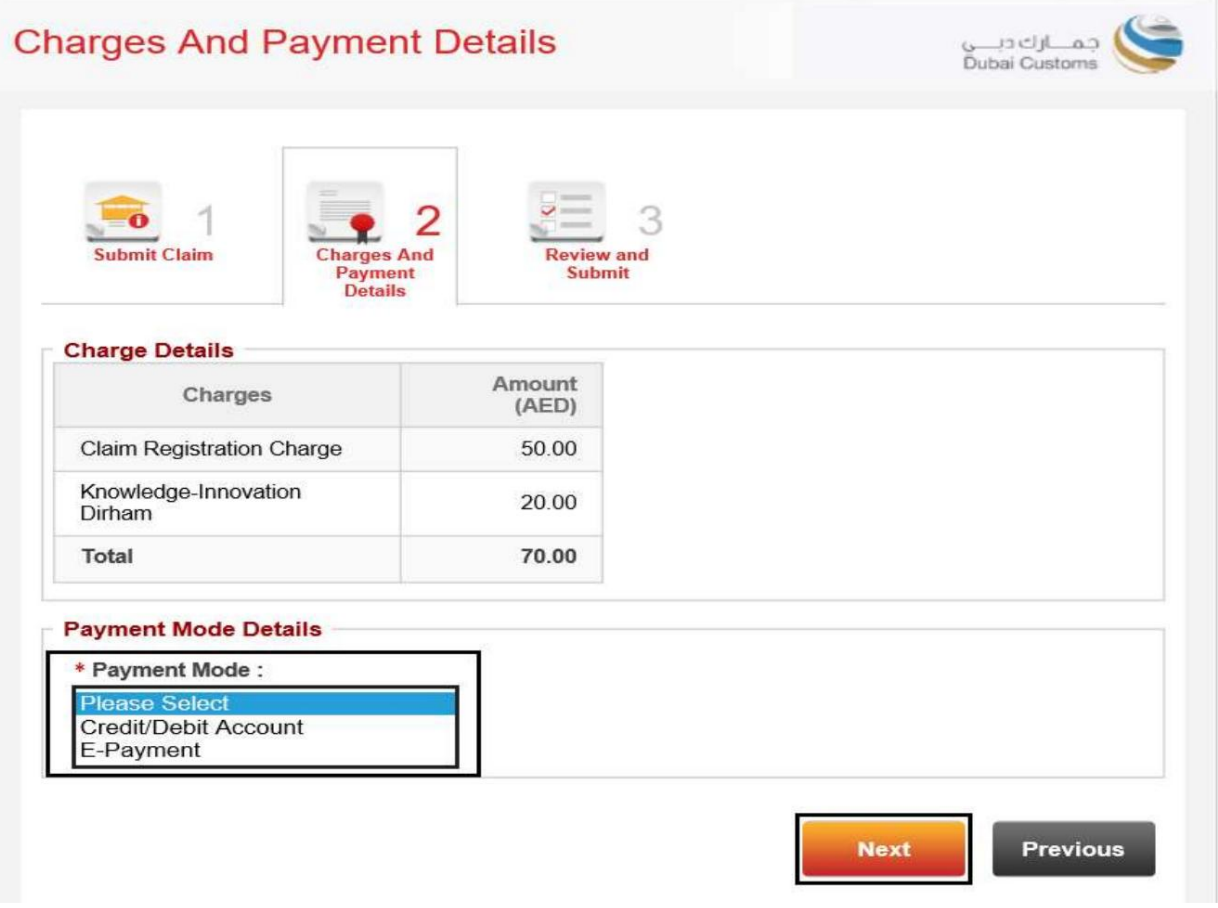

در این آموزش، حالت پرداخت را به عنوان حساب اعتباری انتخاب می کنیم

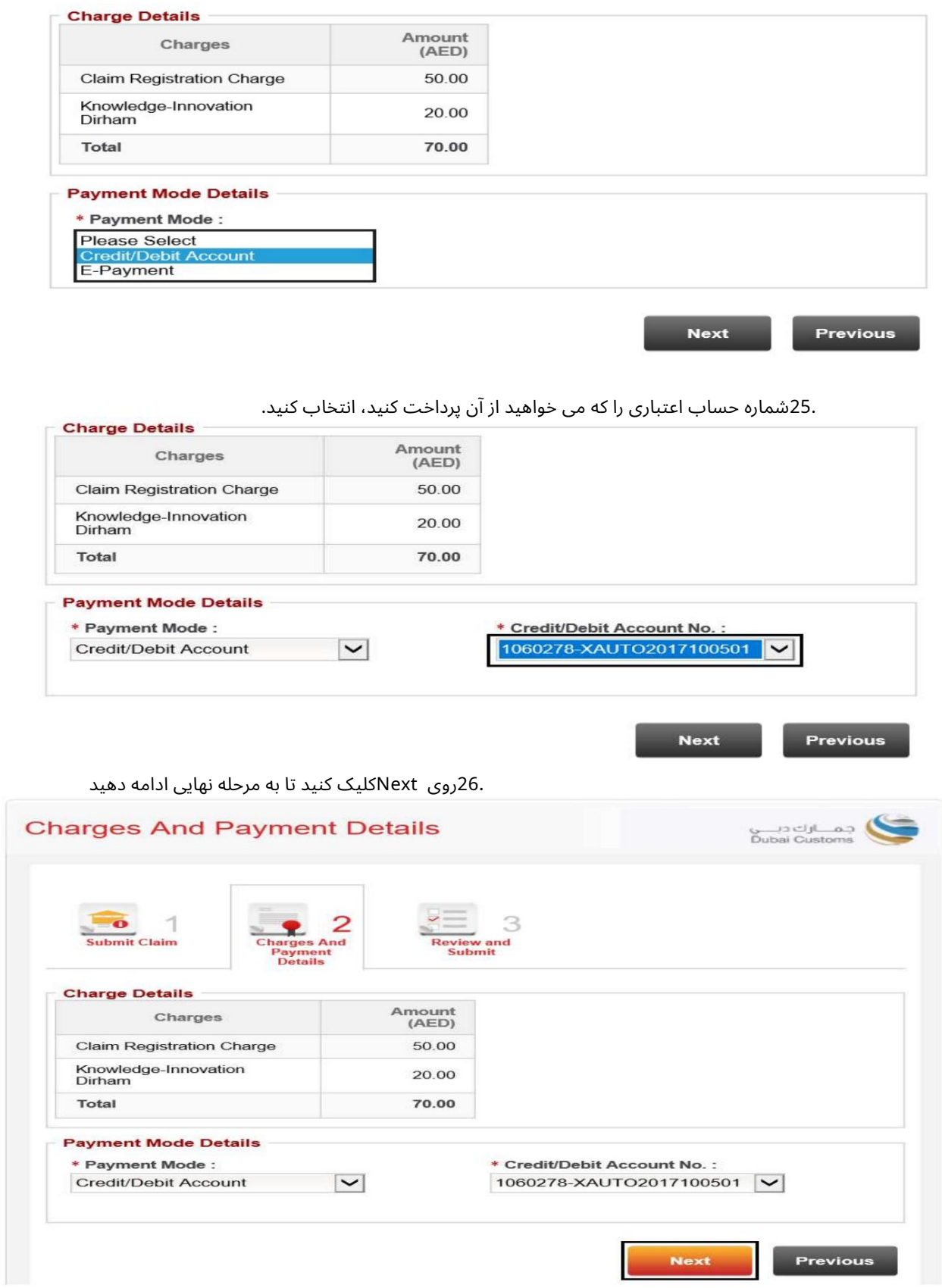

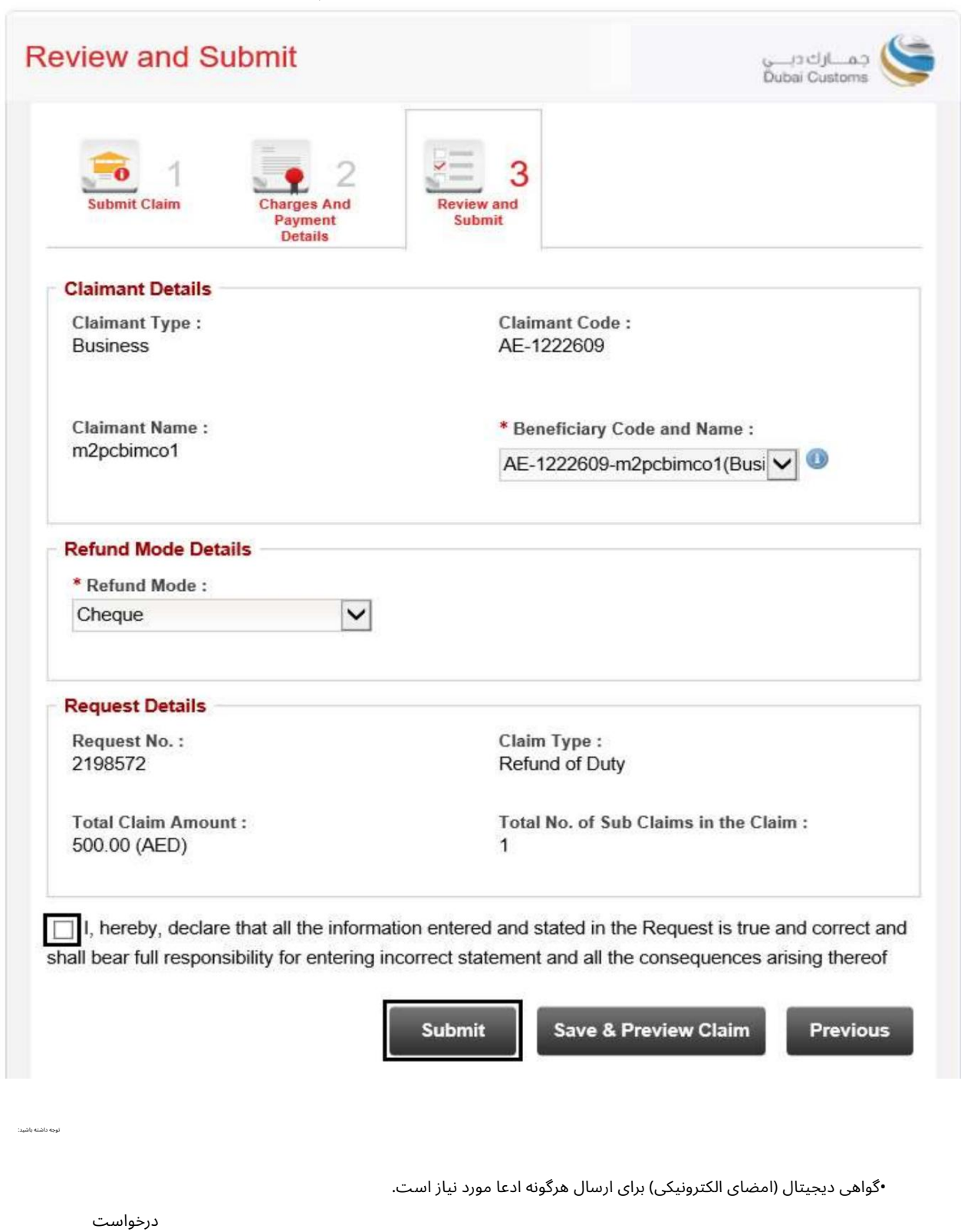

.27جزئیات را مرور کنید، یک تیک در کنار سلب مسئولیت بگذارید، سپس روی Submitکلیک کنید

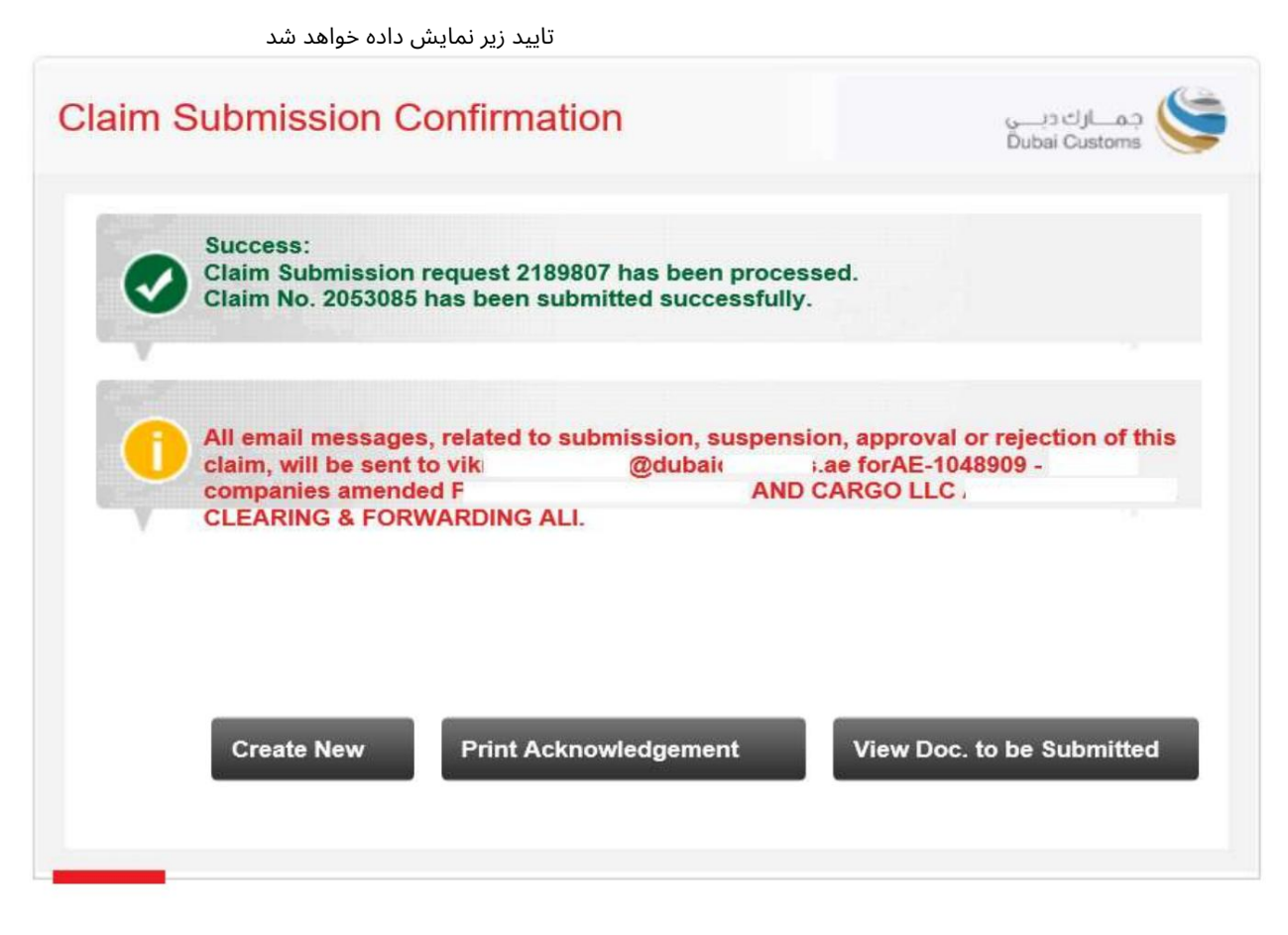

•ایجاد جدید –به شما امکان می دهد به صفحه اصلی بروید و یک درخواست ادعای جدید ایجاد کنید.

هنگام ارسال مدارک باید پرینت گرفته شود و به پیشخوان برده شود)

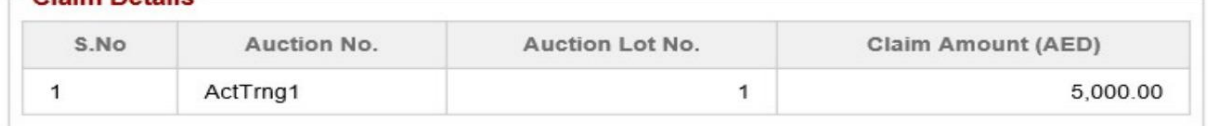

1. If the Claim is in order refund cheques/Bank Transfer will normally be ready after one week from the date of registration.

2. Please bring this acknowledgement for collecting refund cheques not later than three months from the date of registration.

3. If the Claim is rejected, the resubmission date will be considered as a claim date for the same.

4. All email messages, related to submission, suspension, approval or rejection of this claim, will be sent to vikr @dubaic .ae forAE-1048909 -I companies amended PLANET CLEARING & FORWARDING ALI.

Warning: Please verify the Claims Acknowledgement Receipt details. In case of discrepancy contact Dubai Customs within one day from the Acknowledgement receipt date for modification.

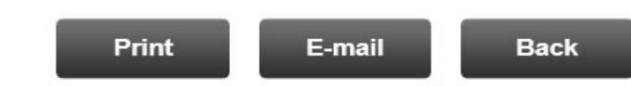

Claim Detaile

پیشخوان گمرک دبی •مشاهده اسنادی که باید ارسال شوند -به شما امکان می دهد اسنادی را که باید به صورت فیزیکی برای رسیدگی به ادعای خود ارسال شوند را مشاهده کنید (لطفاً اسناد را به نزدیکترین ارسال کنید.

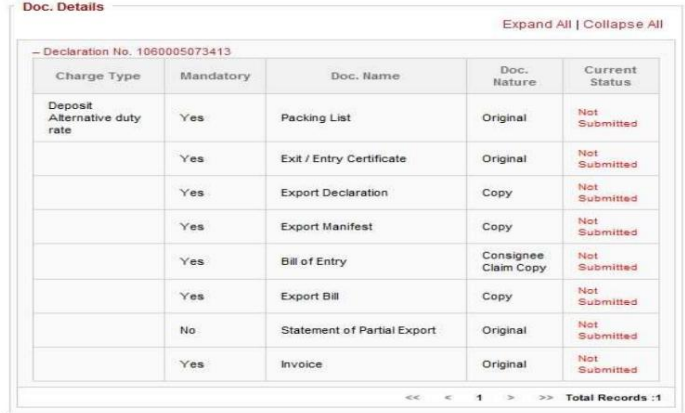

ارسال ادعابا استفاده ازپرداخت الکترونیکی.

اگر حالت پرداخت گزینه ePaymentدر مرحله 2است، لطفاً دستورالعمل۱های زیر را دنبال کنید.

در این آموزش، حالت پرداخت را به عنوان حساب اعتباری انتخاب می کنیم

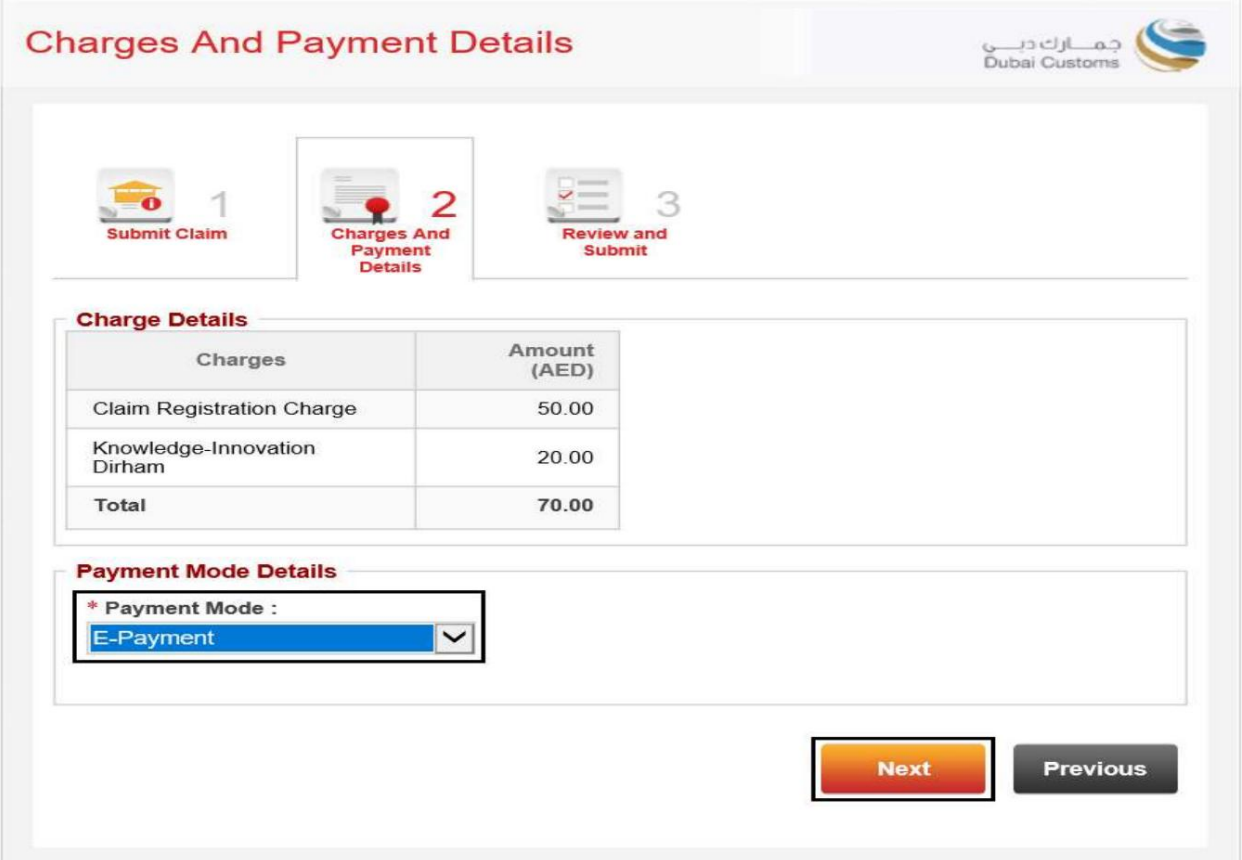

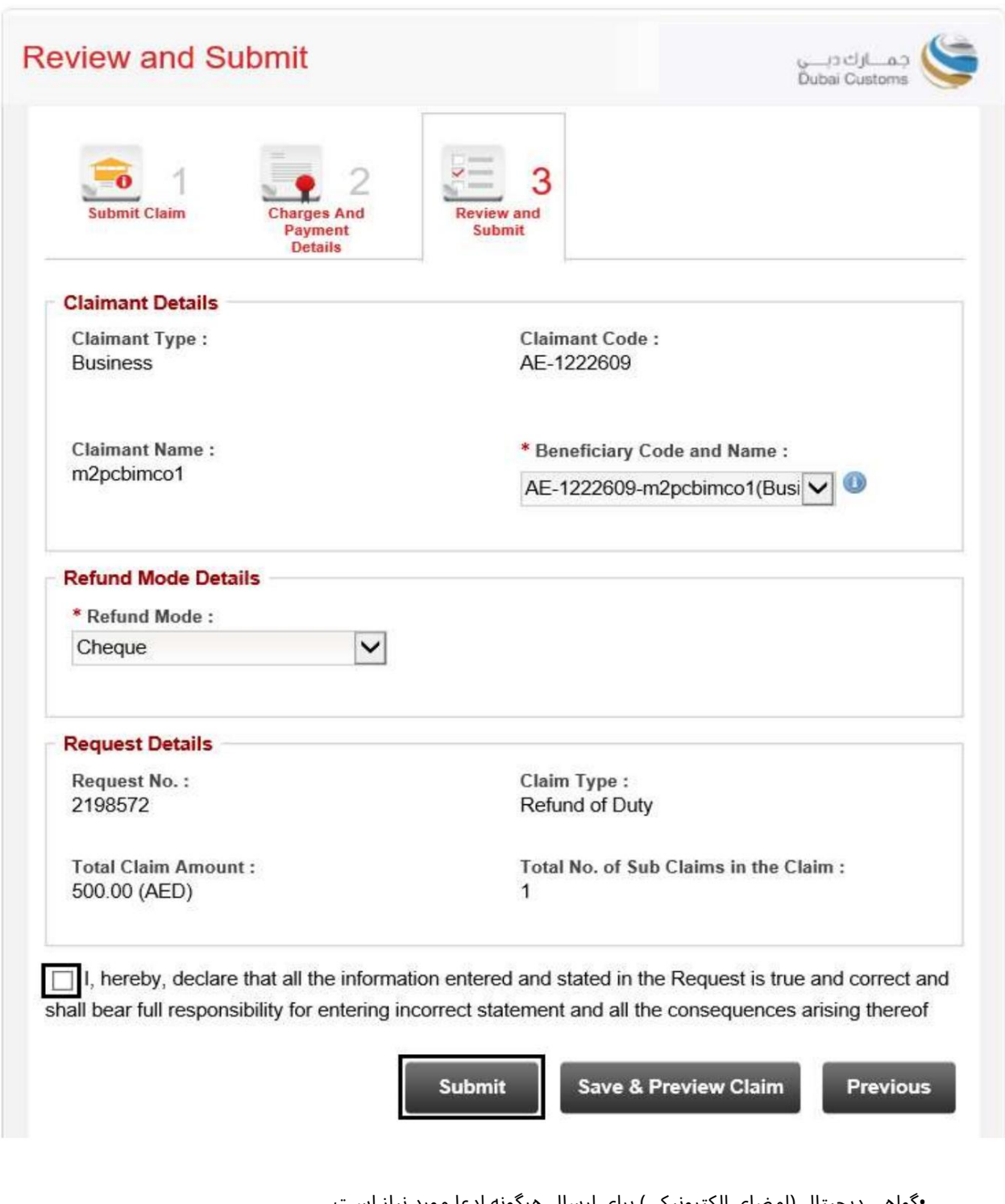

1.جزئیات را مرور کنید، یک تیک در کنار سلب مسئولیت قرار دهید، سپس روی ارسال کلیک کنید

<sub>'</sub>گواهی دیجیتال (امضای الکترونیکی) برای ارسال هرگونه ادعا مورد نیاز است. درخواست

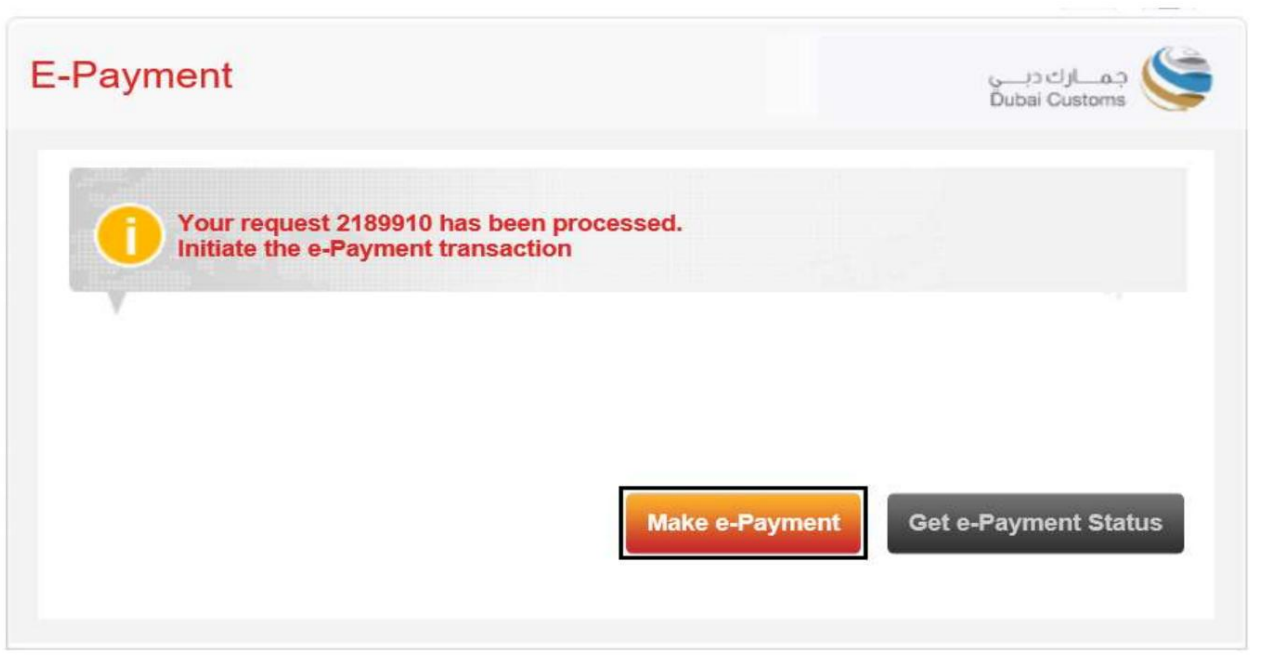

شماره درخواست نمایش داده می شود، روی Make E-Paymentکلیک کنید تا پرداخت الکترونیکی آغاز شود

<del>م</del>نفحه پرداخت الکترونیکی دولت دبی باز خواهد شد و سپس مورد نظر خود را انتخاب کنید

روش پرداخت.

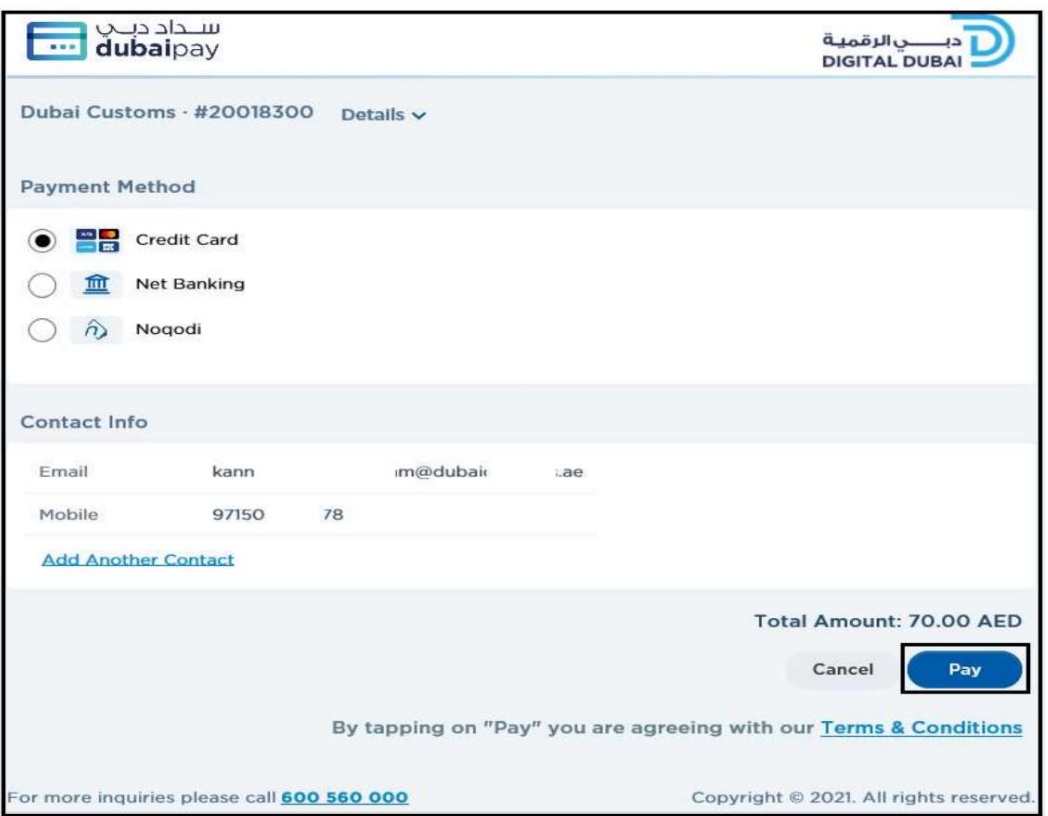

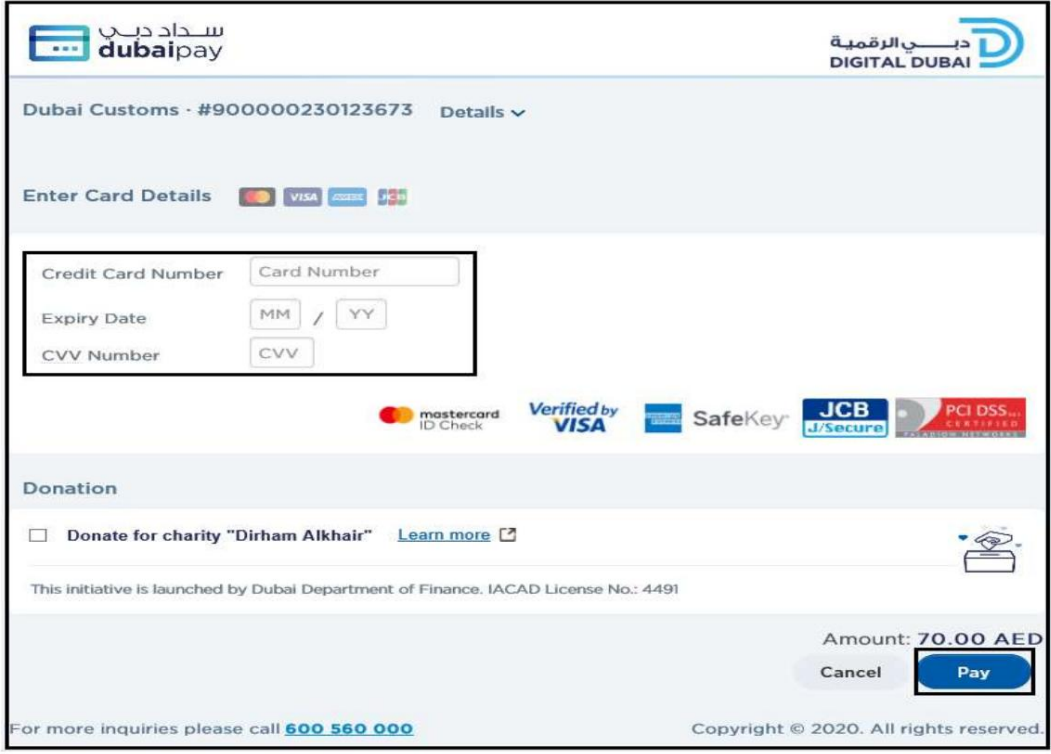

8.جزئیات را وارد کنید سپس روی پرداخت کلیک کنید

.9هنگامی که تمام اطلاعات لازم را وارد کردید، با تایید پرداخت موفقیت آمیز خود، به صفحه ادعای تجارت/گمرک دبی هدایت

می شوید.

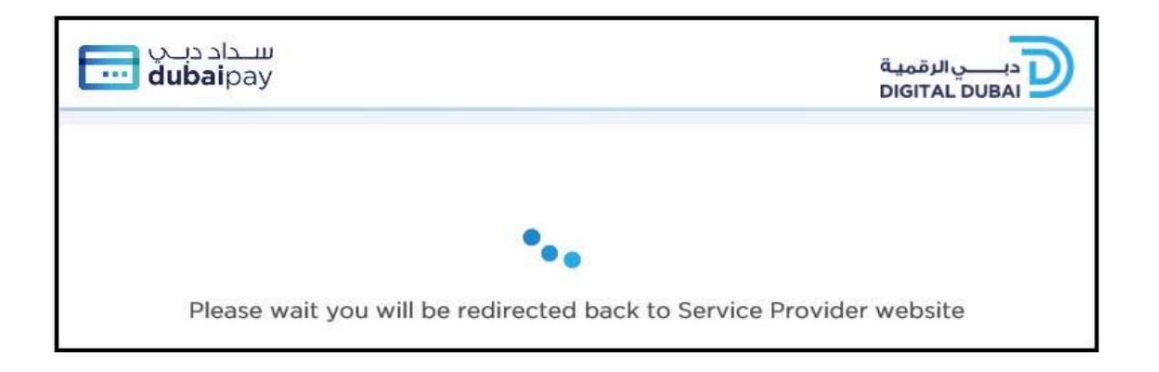

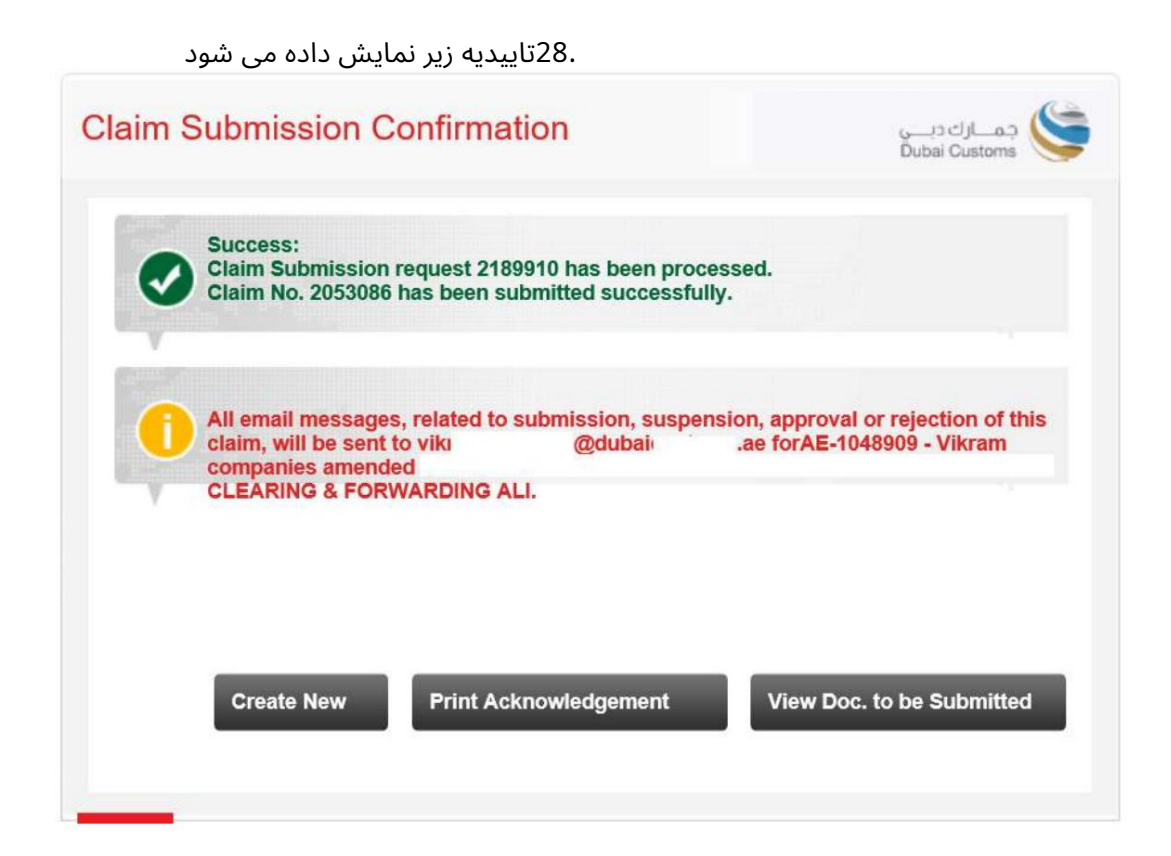

www.dubaitrade.ae

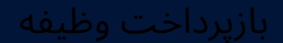